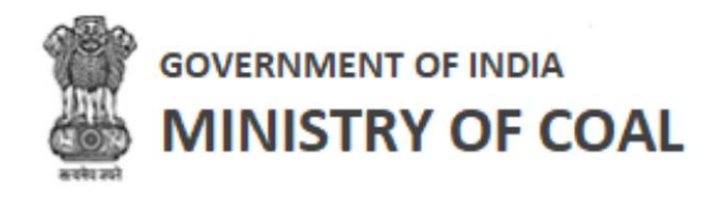

# Project Information Management

User Manual For Proponent

**Version 1.1**

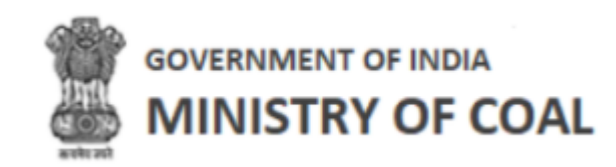

# **Revision History**

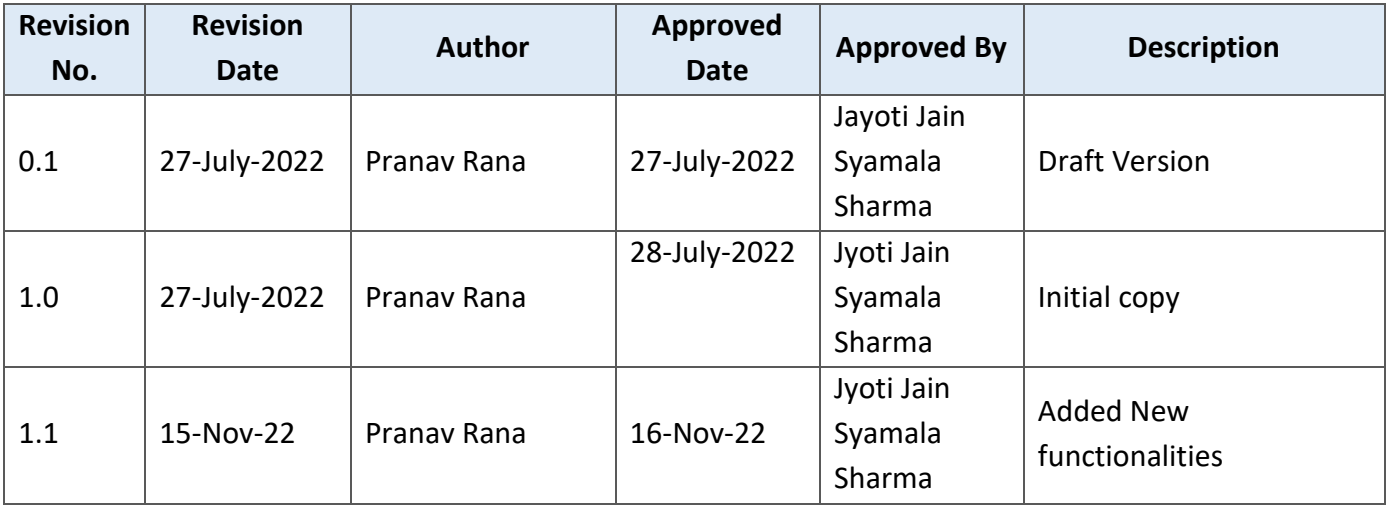

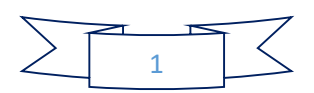

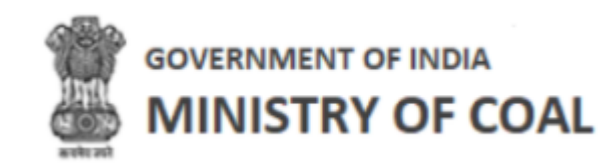

# Table of Contents....

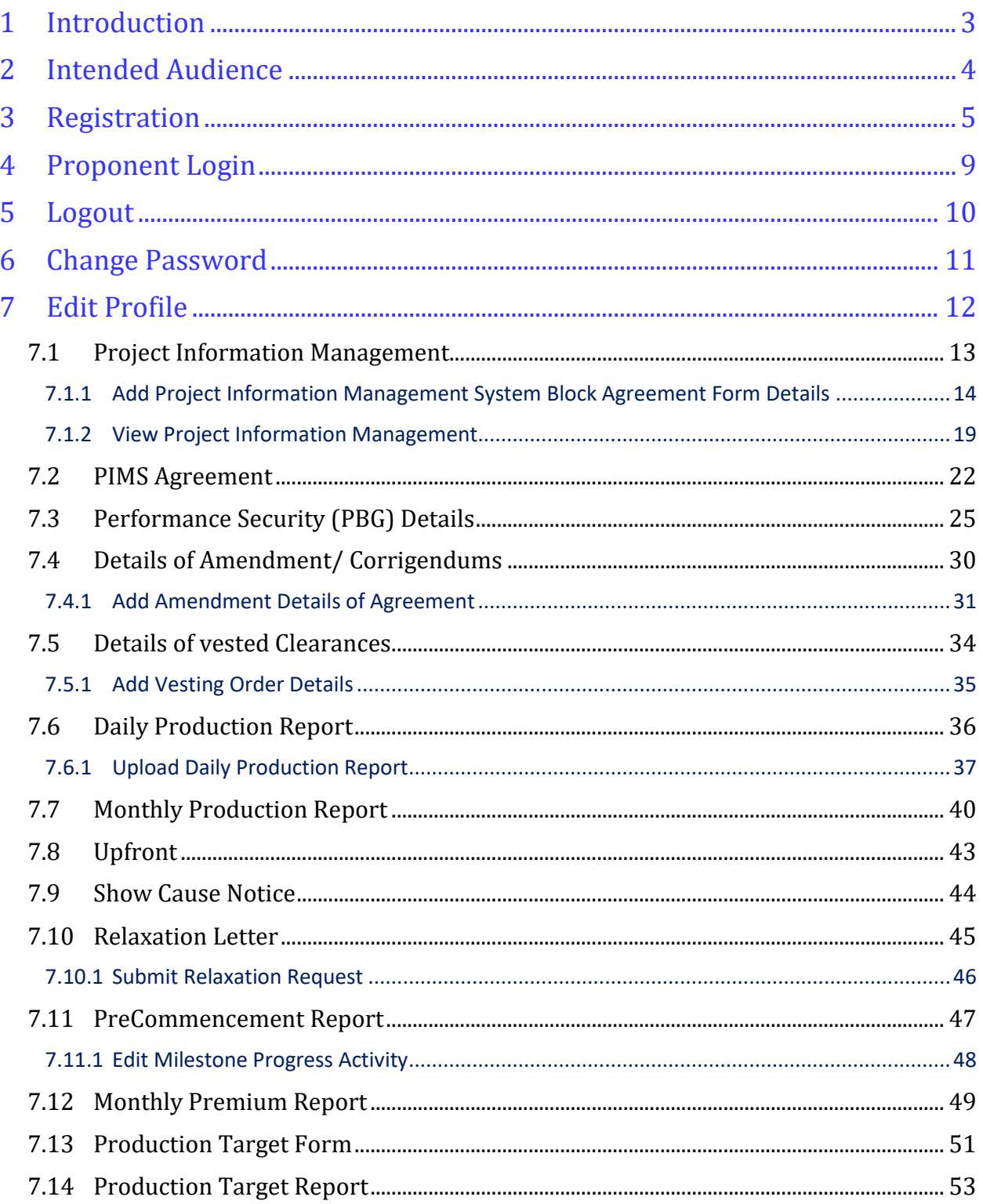

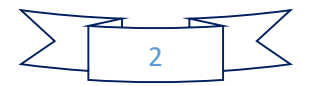

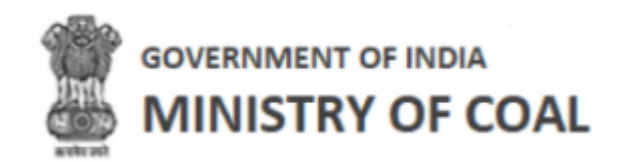

<span id="page-3-0"></span>Introduction

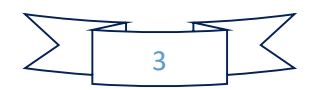

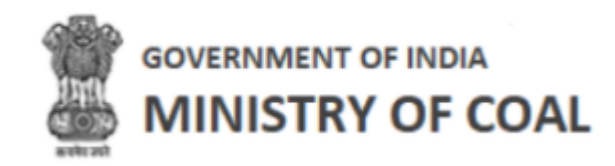

# <span id="page-4-0"></span>2 Intended Audience

This User Help Guide is exclusively developed for the use of Proponent. It explains the process of managing Project Information Management, PIMS agreement, PGB details, amendment/corrigendums details, vested clearances, daily and monthly production report, upform, showcase notice, relaxation letter, precommencement report, monthly premium report, production target form, and production target report. Care is taken to explain each function in detail!

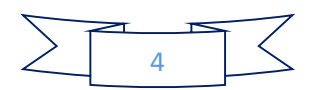

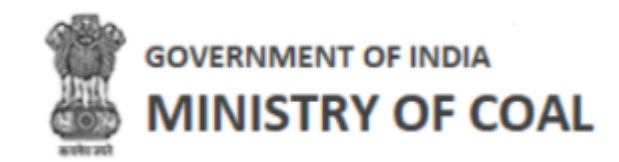

# <span id="page-5-0"></span>3 Registration

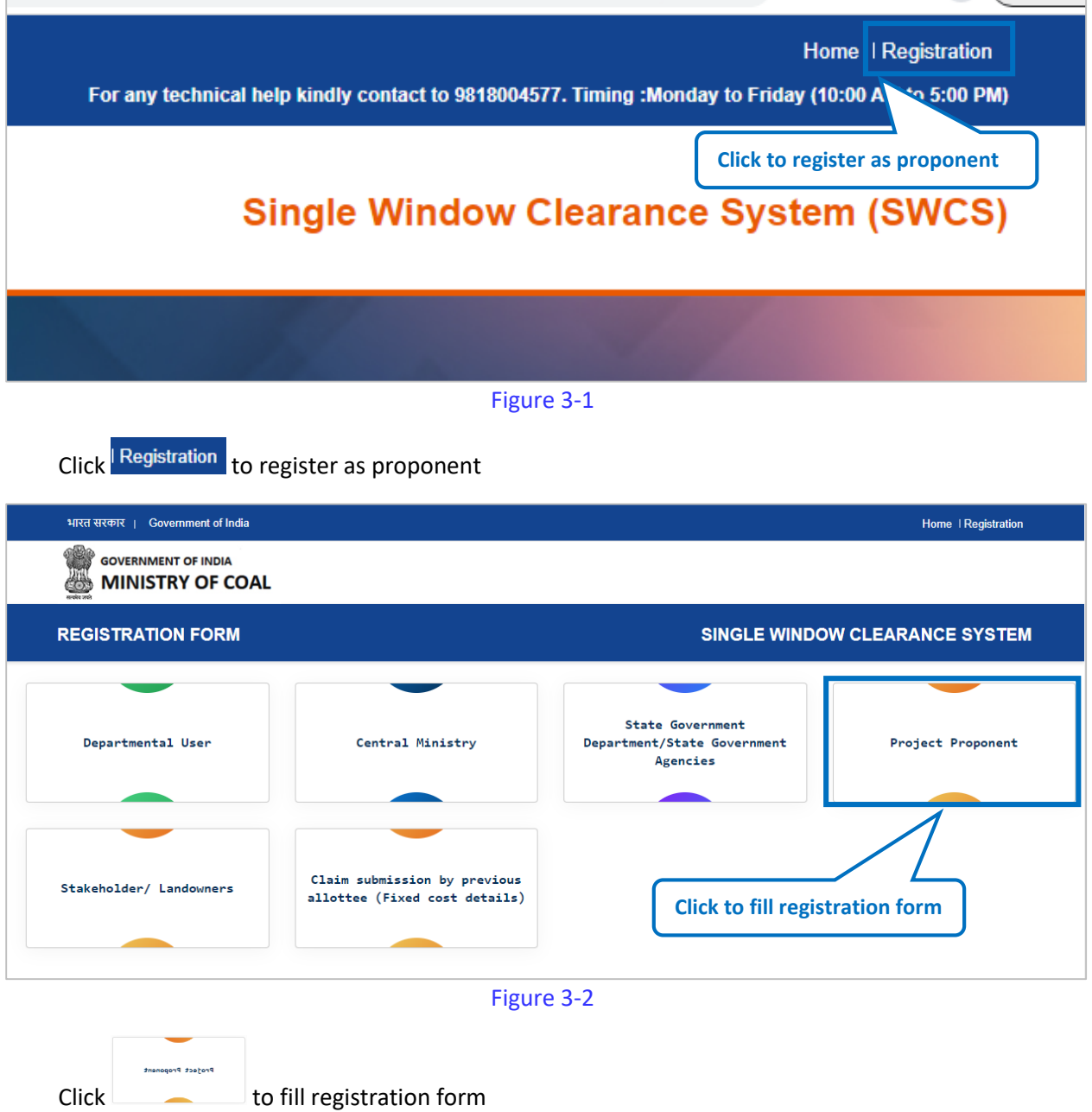

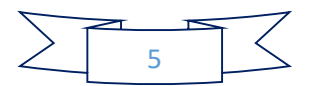

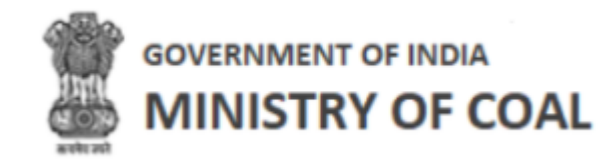

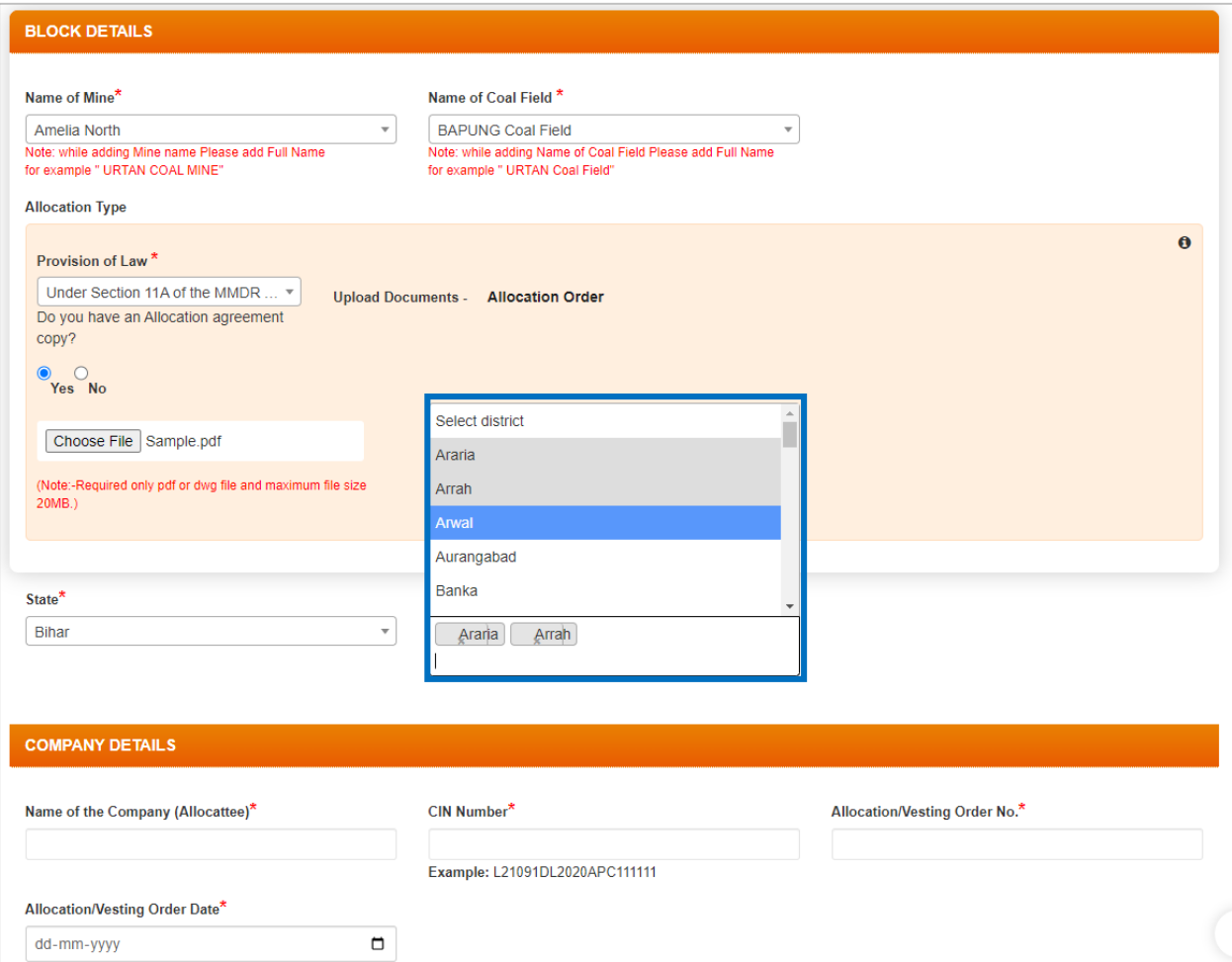

Figure 3-3

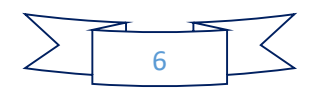

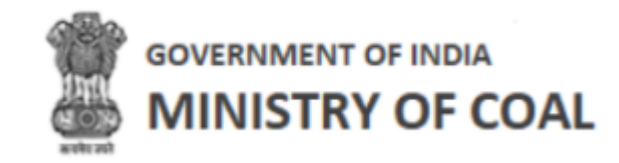

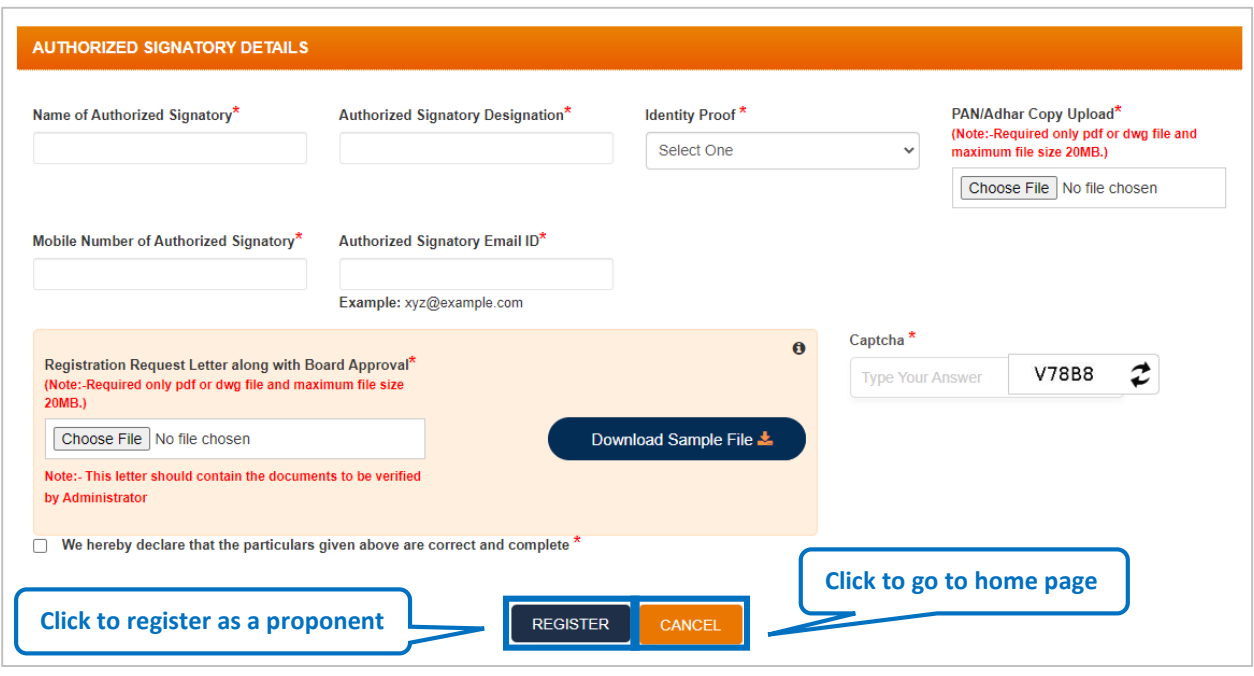

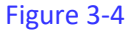

Enter following details

- Block Details:
- Name of Mine: Select name of mine from dropdown
- Name of Coal Field: Select name of coal field from dropdown
- Provision of Law: Select provision of law from dropdown
	- $\circ$  Click  $\boxed{\text{Choose File}}$  to upload documents according to provision of law, you have selected from dropdown
- State: Select State from dropdown
- District: Select district from multiple select box, once you select district, you can again click on it to select another district
- **•** Company Details:
	- o Name of the Company (Allocattee): Enter name of company
	- o CIN Number: Enter Corporate Identification Number number
	- o Allocation/Vesting Order No.: Enter allocation/vesting order No.
	- o Allocation/Vesting Order Date: Enter allocation allocation/vesting order date
- Authorized Signatory Details:
	- o Name of Authorized Signatory: Enter name of authorized signatory
	- o Authorized Signatory Designation: Enter authorized signatory designation
	- o Identity Proof: Select identity proof from dropdown
	- o PAN/Aadhaar Copy Upload: Click Choose File to upload PAN/Aadhaar copy
	- o Mobile Number of Authorized Signatory: Enter mobile number of authorized signatory

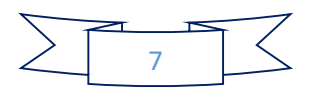

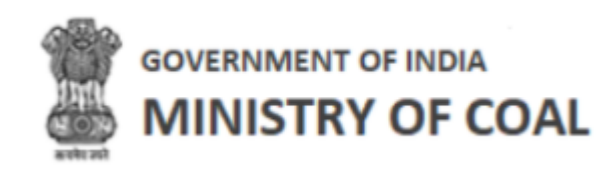

- o Authorized Signatory Email ID: Enter authorized signatory email ID
- o Registration Request Letter along with Board Approval: Click to upload to registration request letter along with board approval
- o Click Download Sample File **to download sample file**
- o Captcha: Enter captcha as displayed
- $\circ$  Check  $\Box$  We hereby declare that the particulars given above are correct and complete  $*_{\text{agreement}}$ checkbox
- 
- $Click$  REGISTER to register as a proponent
- $C$ lick  $\left[\begin{array}{cc} \text{CANCE} \\ \text{CANCE} \end{array}\right]$  to go to home page

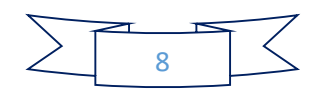

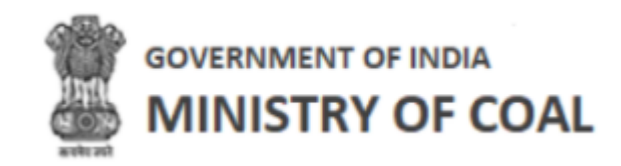

# <span id="page-9-0"></span>4 Proponent Login

Enter administrator URL in the address bar of your browser and press Enter key. Login screen will be displayed.

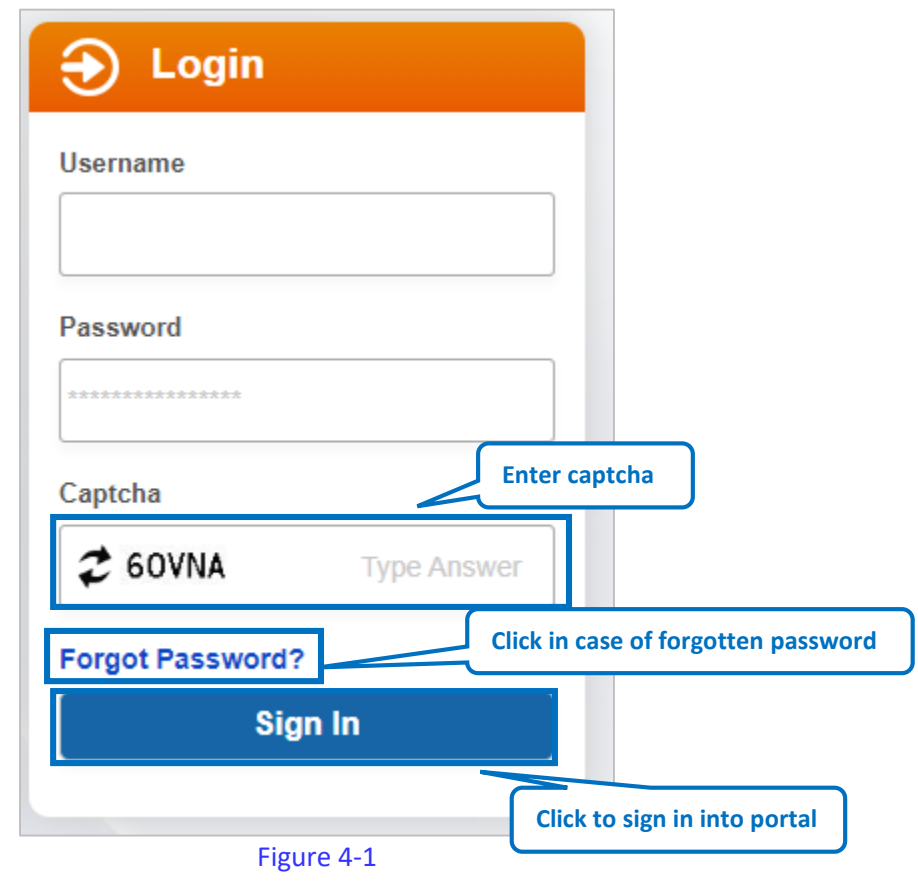

Enter following details:

- Enter User Name and Password
- Enter CAPTCHA Code as displayed and click **button** button
- $\bullet$  Click  $\mathcal{Z}_{\text{to get new CAPTCHA code}}$
- Click Forgot Password? to request for reset password link

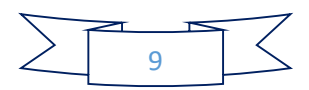

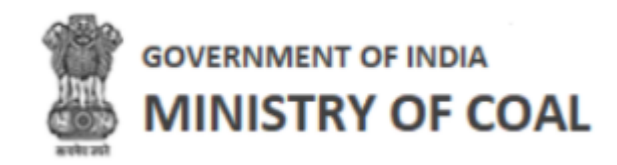

<span id="page-10-0"></span>5 Logout

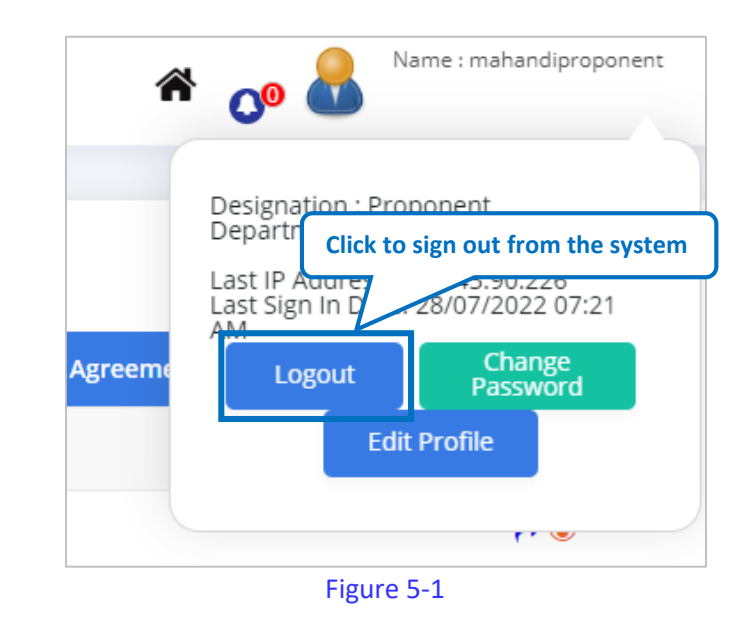

Logout Click **Click** to sign out from the system

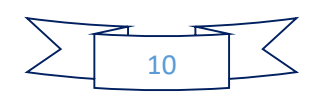

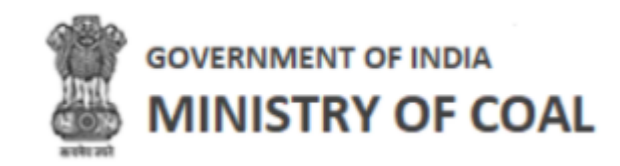

# <span id="page-11-0"></span>6 Change Password

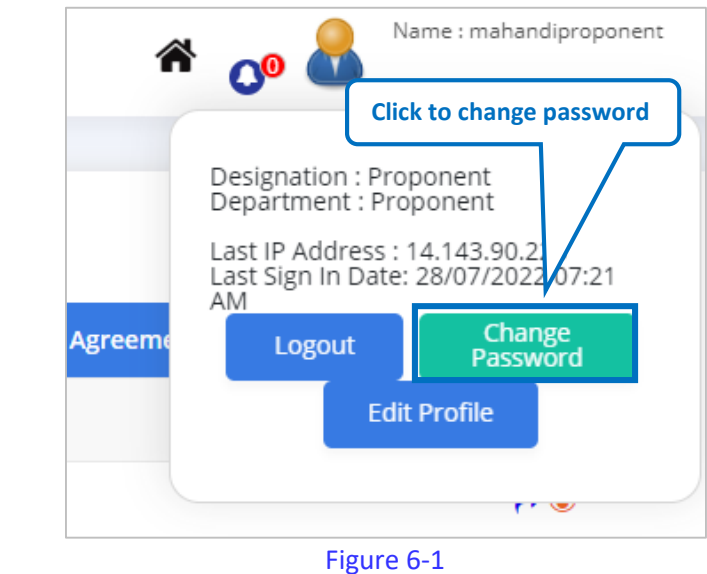

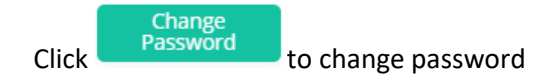

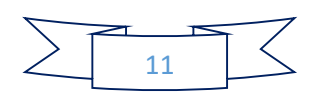

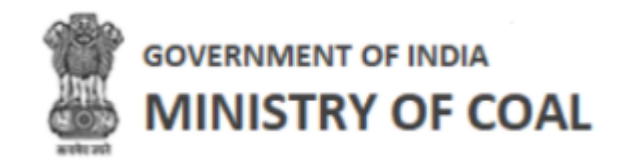

# <span id="page-12-0"></span>7 Edit Profile

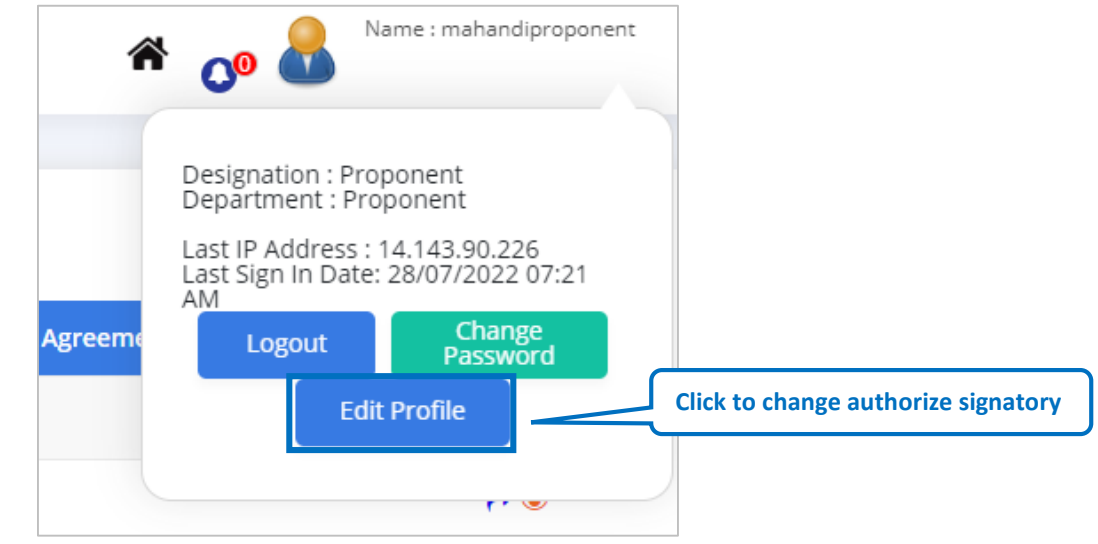

Figure 7-1

# Click to change authorize signatory

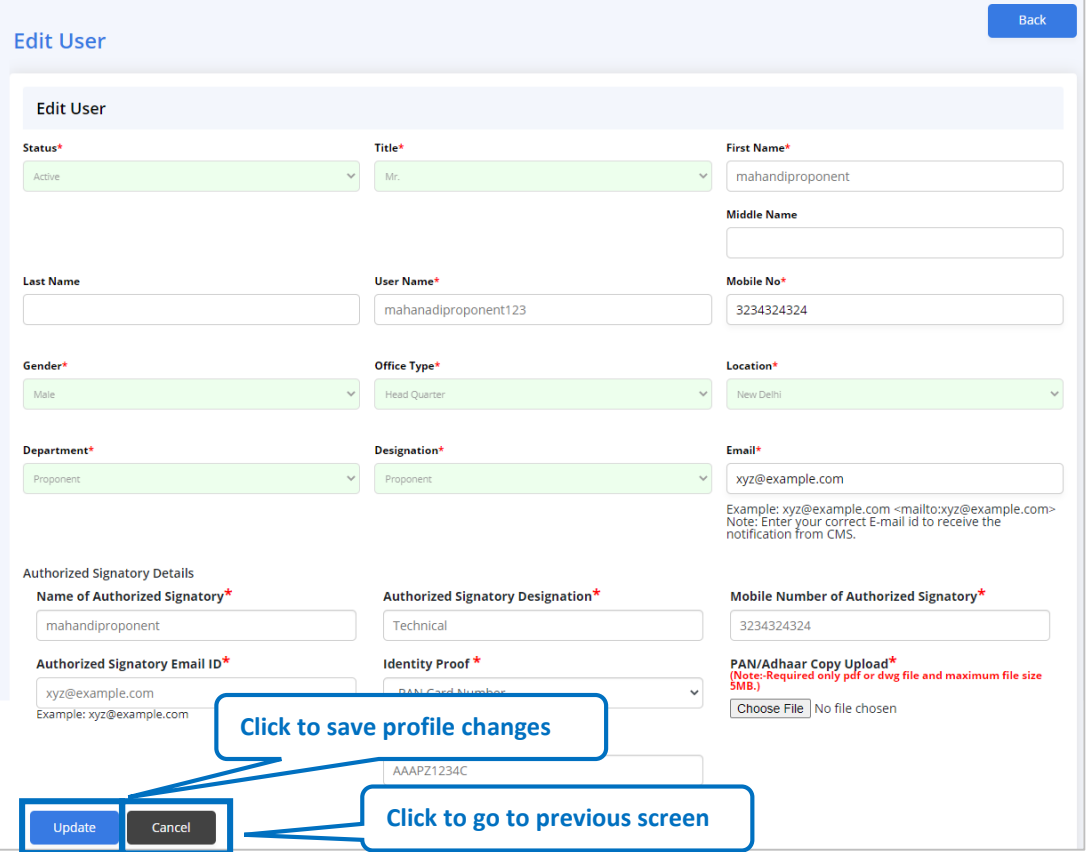

Figure 7-2

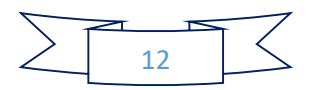

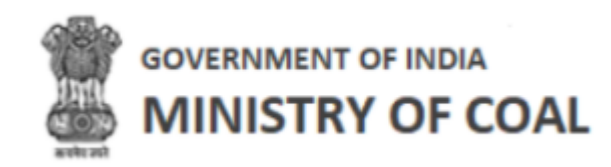

Make required changes;

- $\overline{\phantom{a}}$  Click  $\overline{\phantom{a}}$  to save profile changes.
- Click cancel to go to previous screen
- <span id="page-13-0"></span>7.1 Project Information Management

Select "**Project Information Management**" to manage project information.

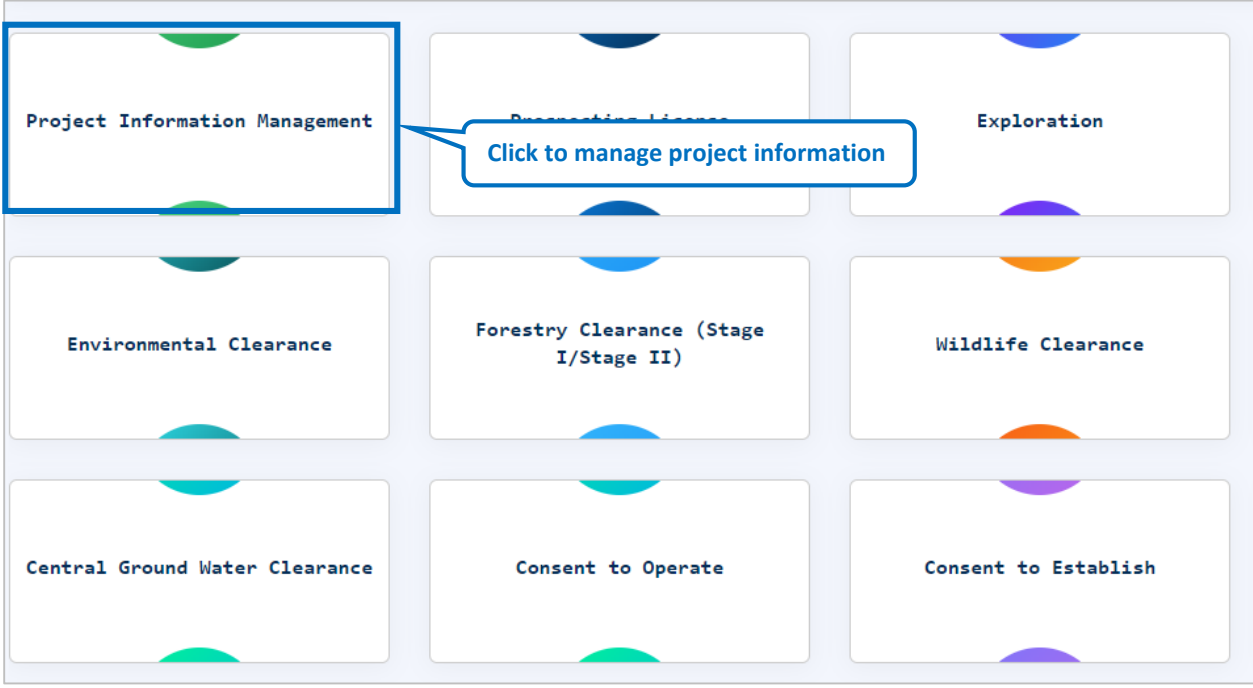

Figure 7-3

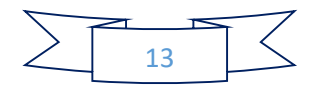

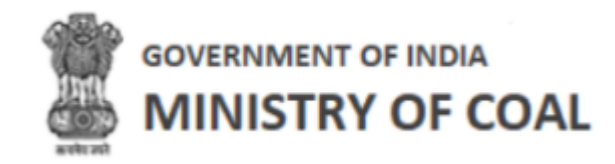

# <span id="page-14-0"></span>7.1.1 Add Project Information Management System Block Agreement Form Details

When proponent visit this portal for the first time, proponent need to add project information

 $Add$ management system block agreement form details by clicking

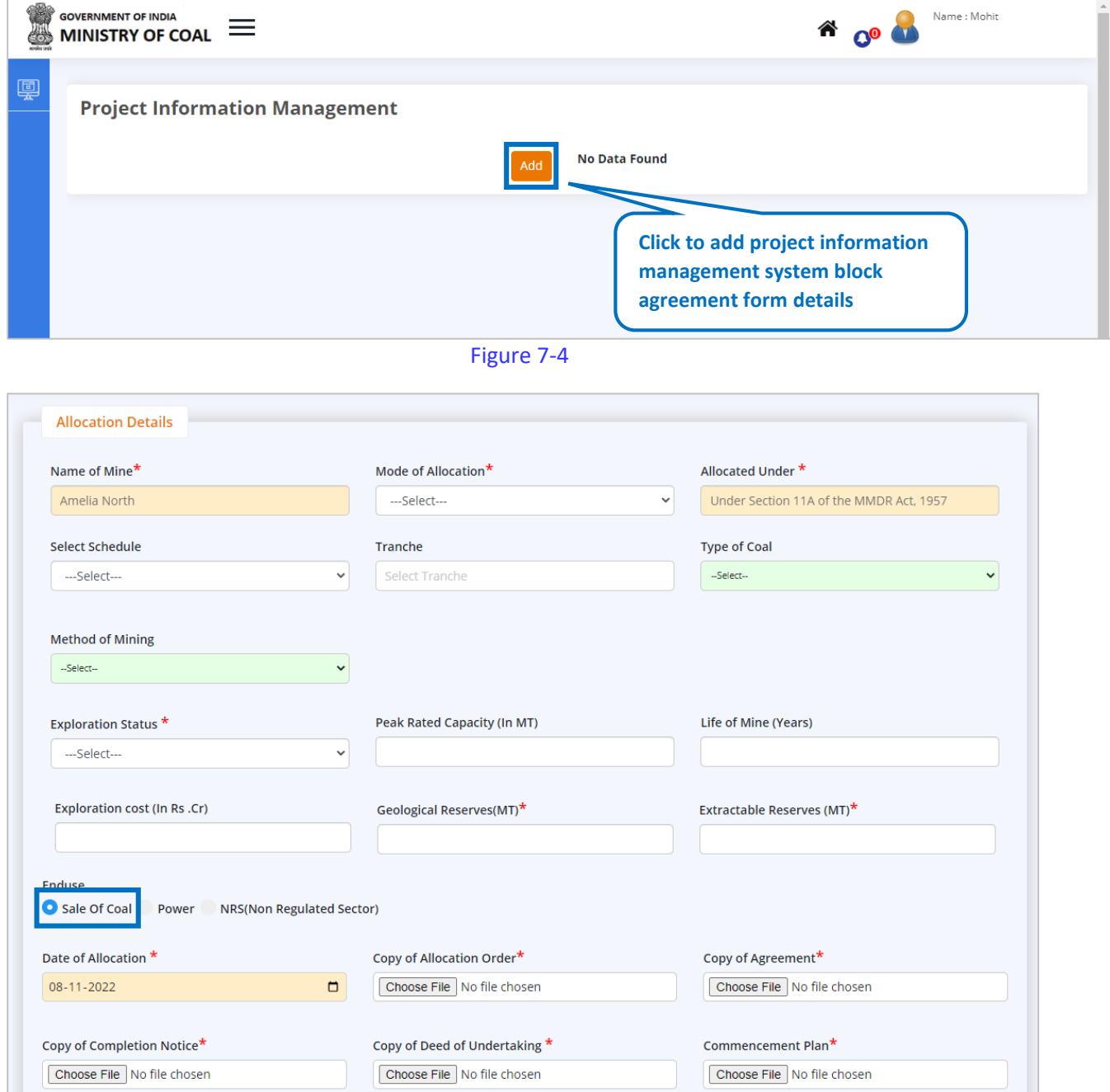

Figure 7-5

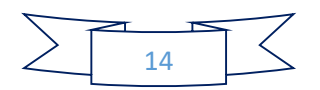

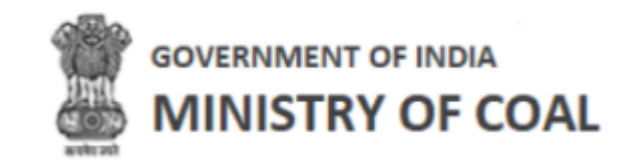

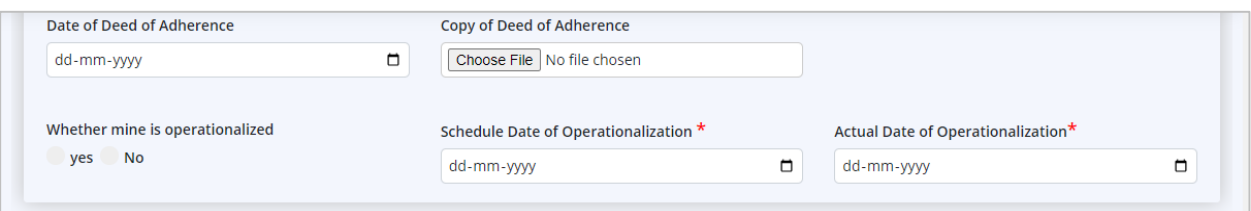

Figure 7-6

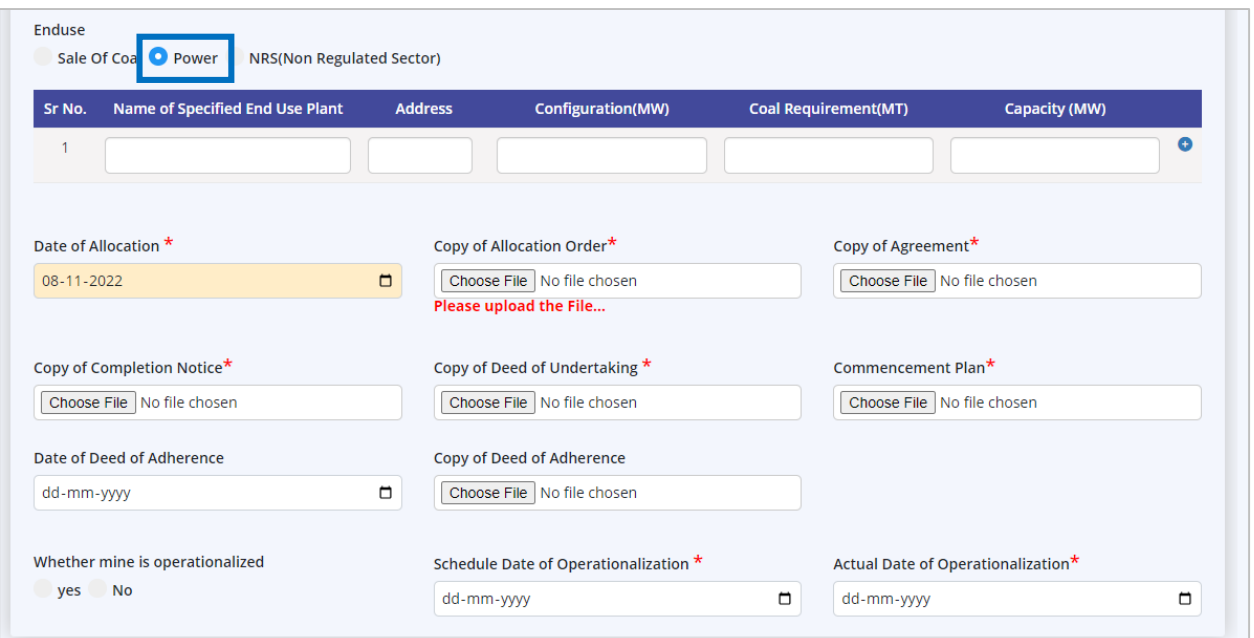

Figure 7-7

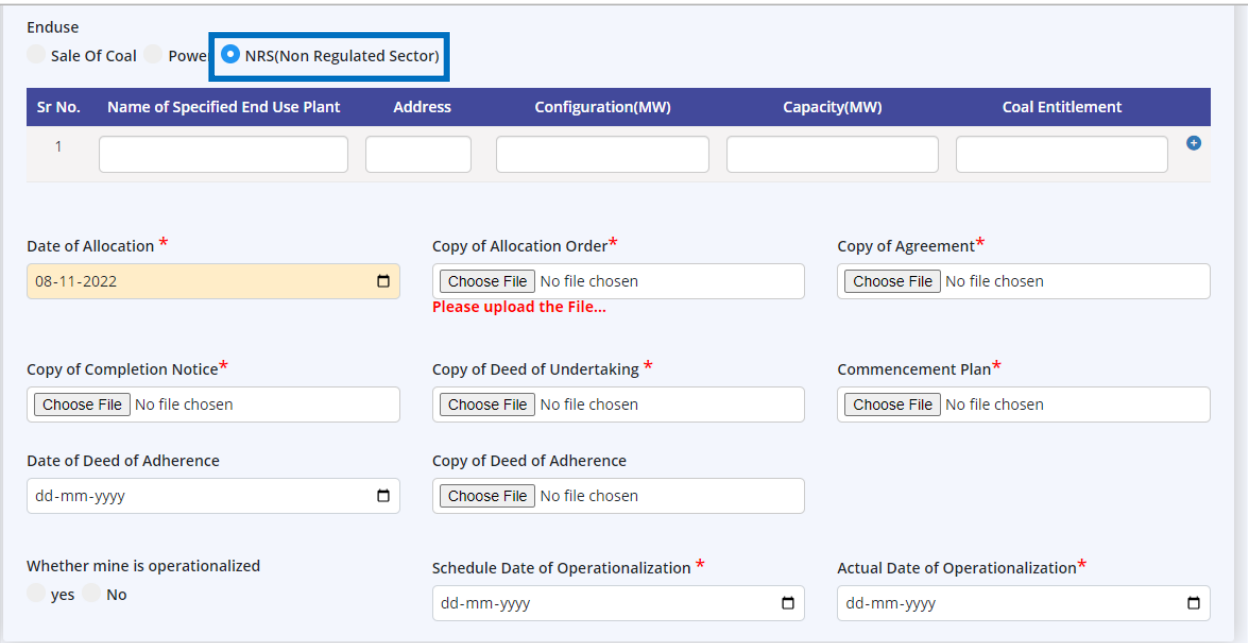

Figure 7-8

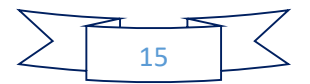

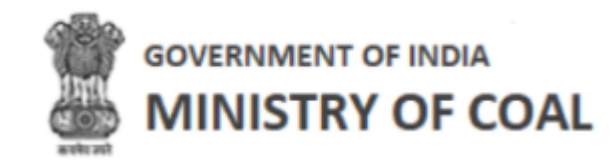

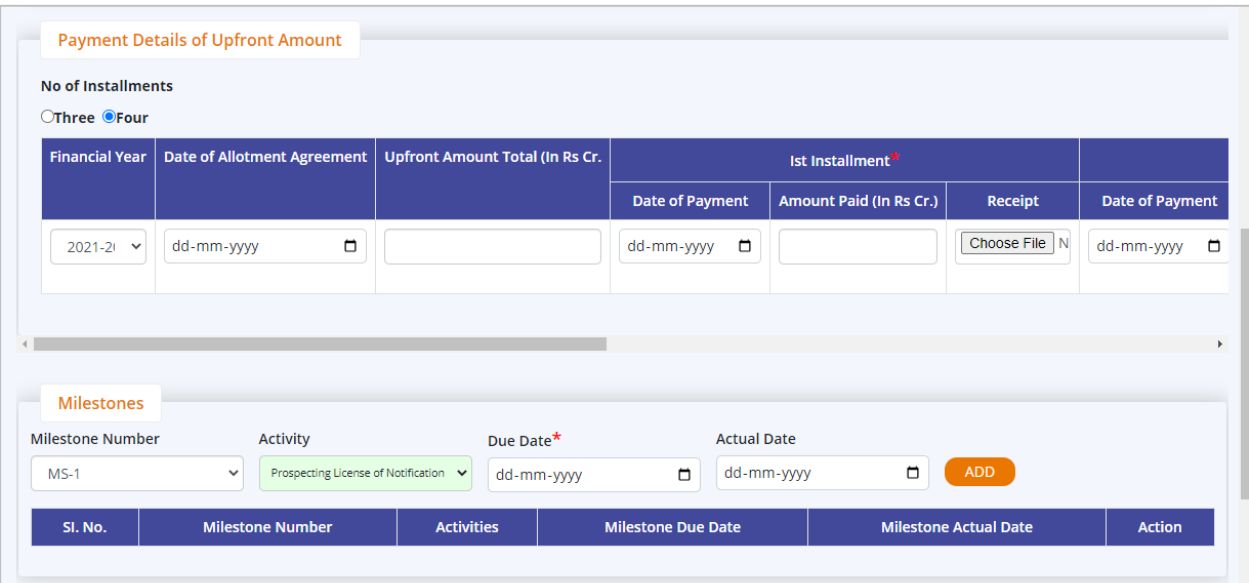

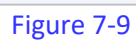

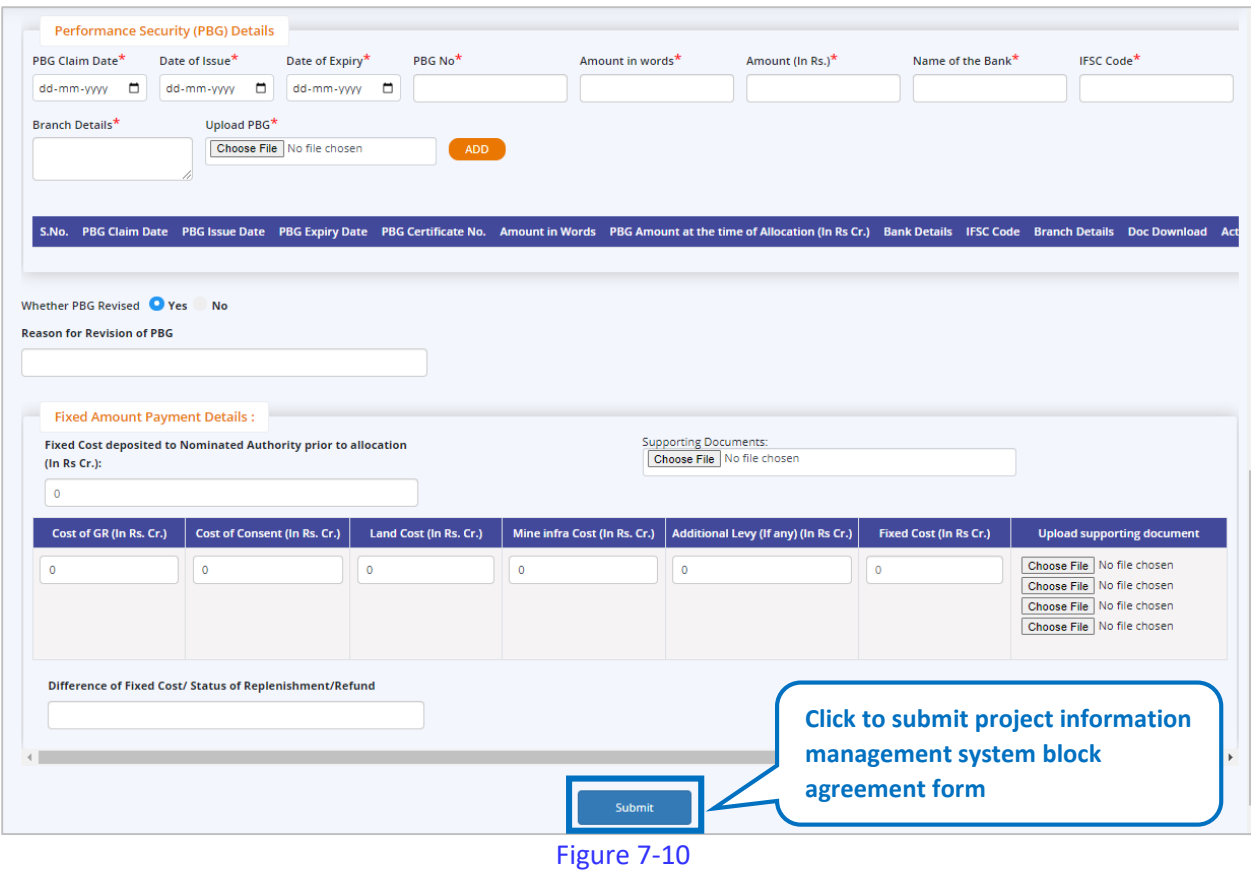

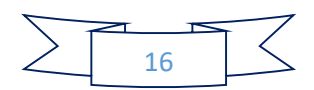

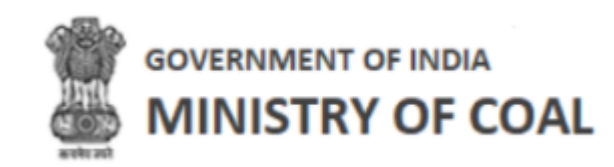

Enter following details:

- Allocation details
- Payment details of upfront amount
- Milestones details

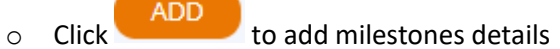

Performance Security (PBG) Details

 $\circ$  Click  $\overline{ADD}$  to add Performance security details

- Whether PBG Revised: Click **P**radio button Yes/No
- Reason for Revision of PBG: Enter reason for revision of PGB
- Fixed Amount Payment Details
- Click **Submit** by to submit project information management system block agreement form

Note:

- New proponent only needs to fill  $1<sup>st</sup>$  installment under payment details of upfront amount, old proponent needs to fill 2<sup>nd</sup> installment, 3<sup>rd</sup> installment, and 4<sup>th</sup> installment.
- Details written in Yellow color textbox will be displayed automatically at the time when proponent has registered.
- In Fixed Amount Payment Details section, the first supporting document you need to upload is of GR, Consent, Land and Mine infra. You do not have to upload any supporting document for Additional Levy.

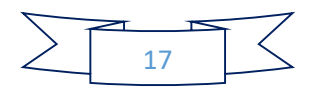

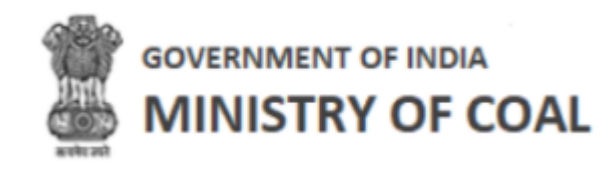

Project information management system block agreement filled details will be displayed with following column headings:

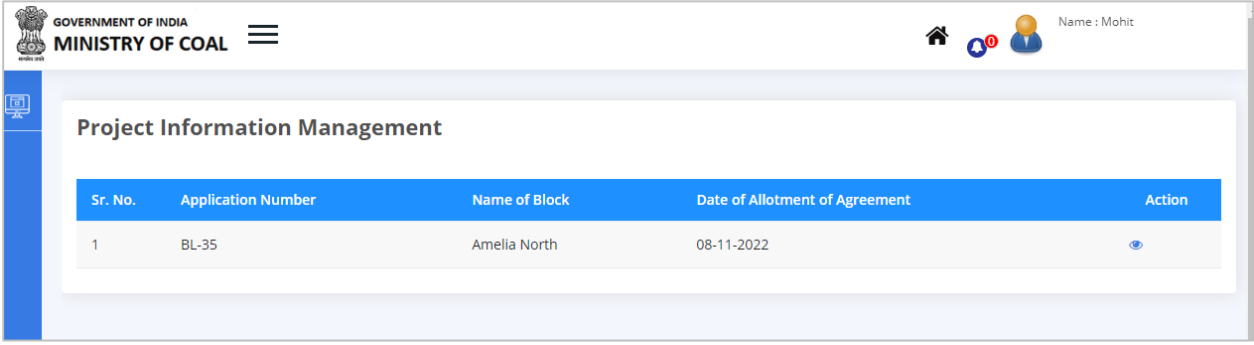

Figure 7-11

- $\bullet$  Sr. No.
- Application Number
- Name of Block
- Date of Allotment of Agreement
- Action:
	- $\circ$  Click  $\bullet$  to view project information management details

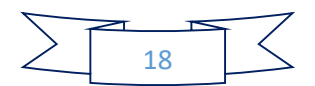

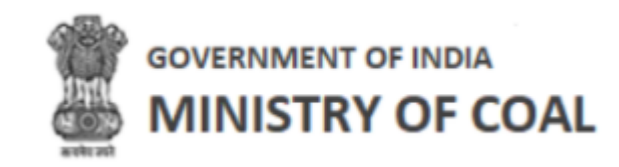

#### <span id="page-19-0"></span>7.1.2 View Project Information Management

In this section proponent will be able to view Allocation Details, Upfront Payable Details, Milestone Number, Performance Bank Guranatee Details, Compensation Payment Details, and Movement Trail. In movement trail, proponent will be able to view forwarded from user, forwarded to user, remarks, date & time of action.

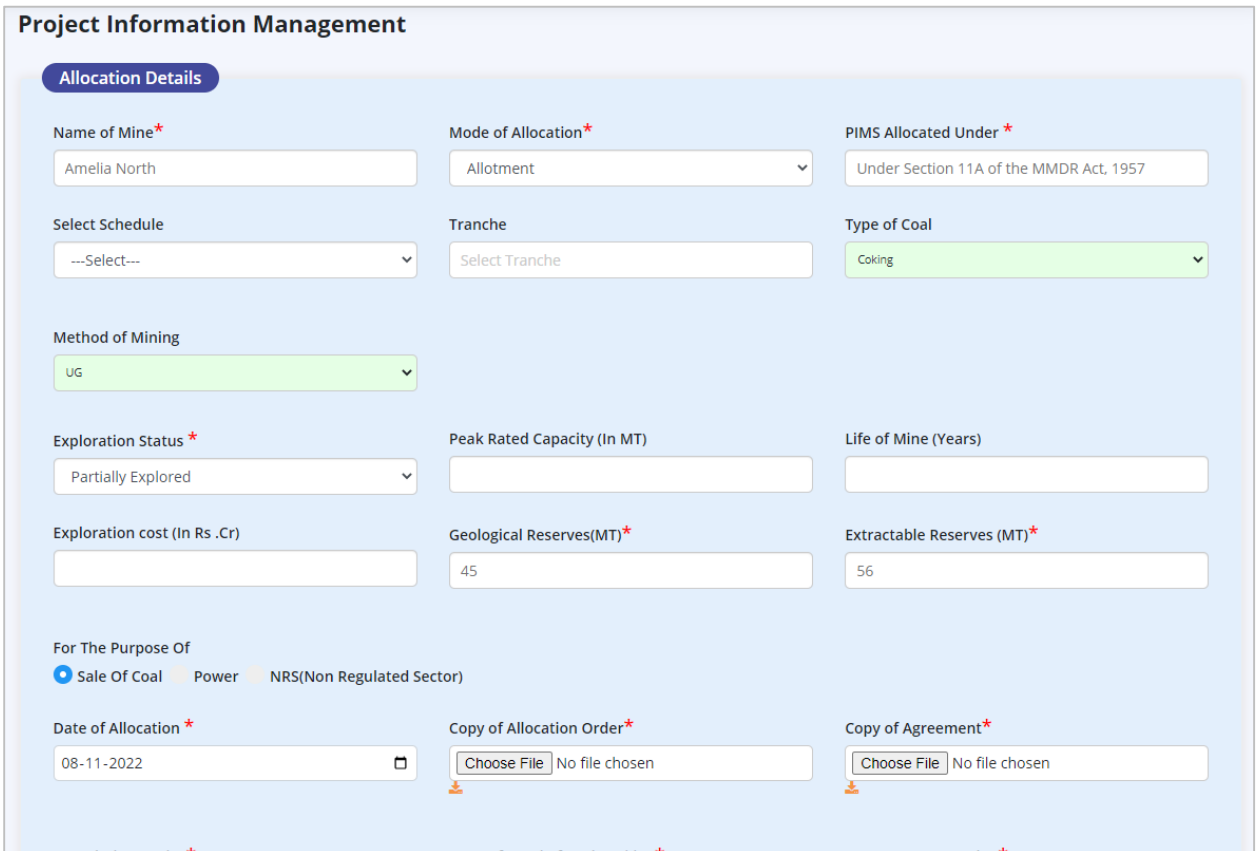

Figure 7-12

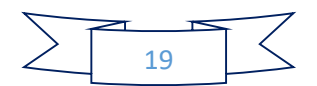

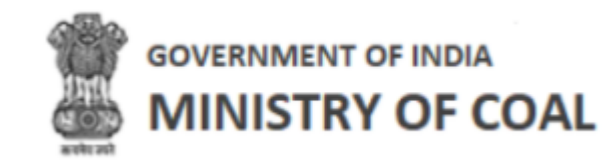

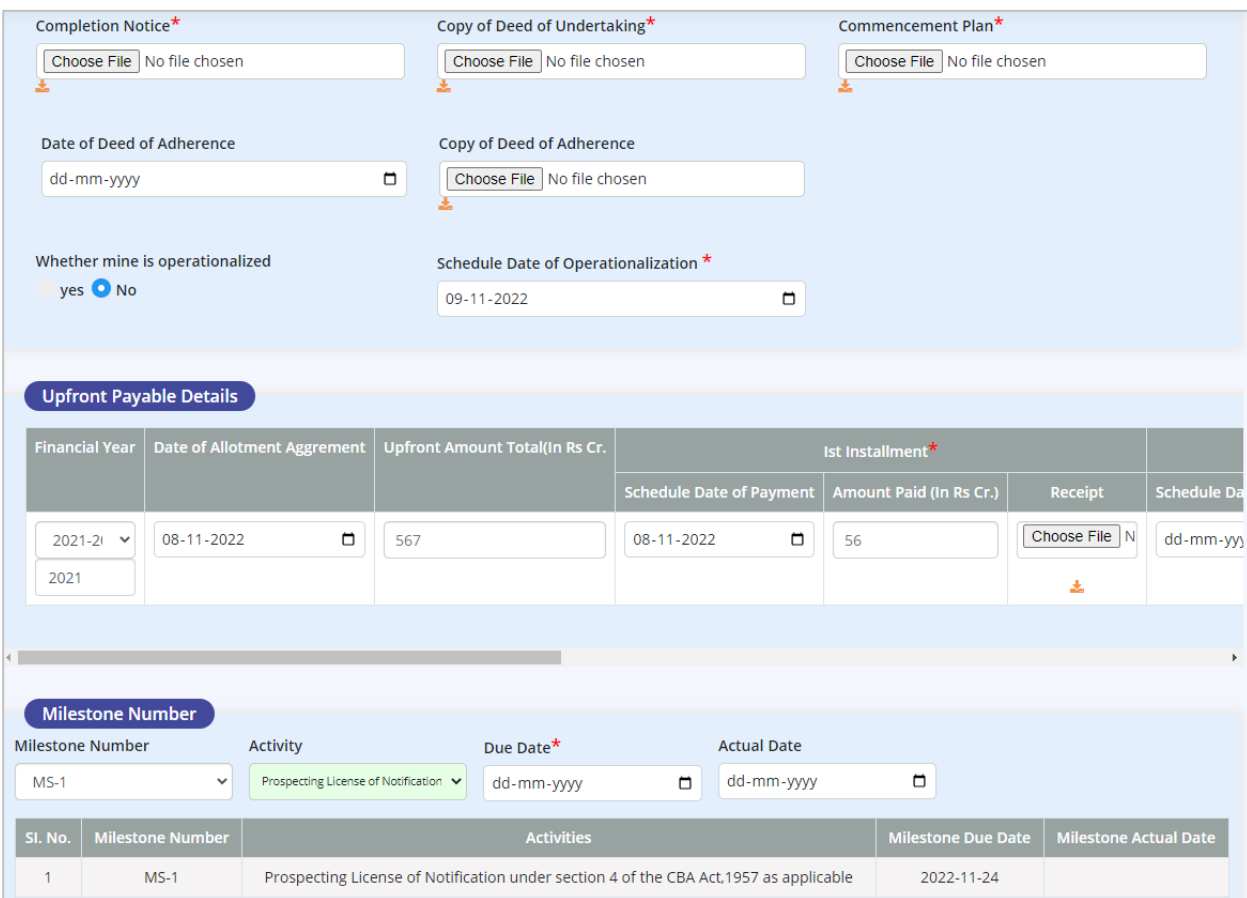

Figure 7-13

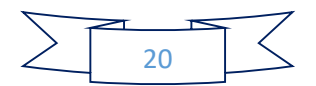

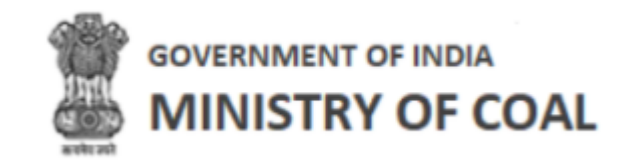

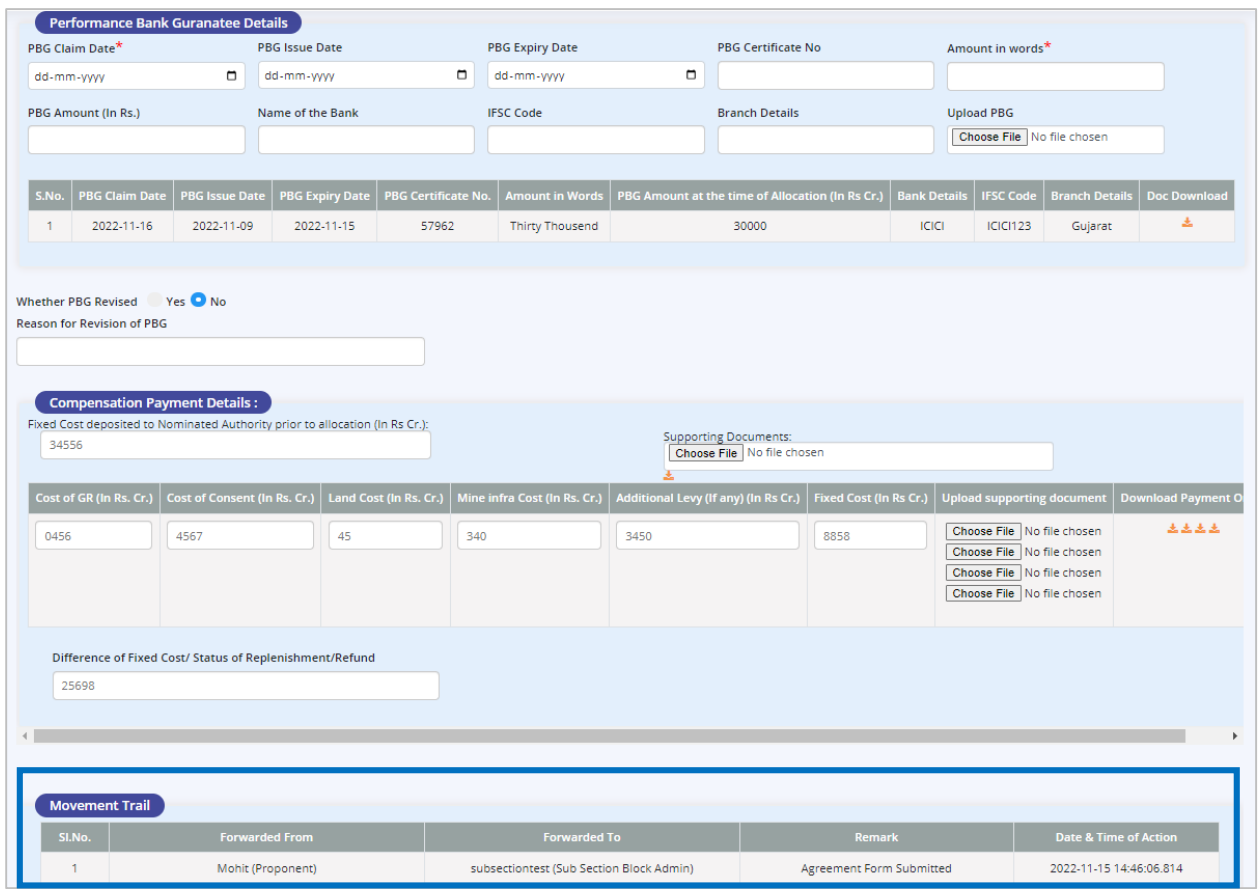

Figure 7-14

Note: Once proponent submit project information management system block agreement form initially it will be forwarded to sub section admin.

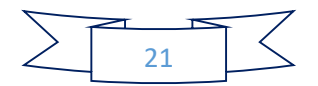

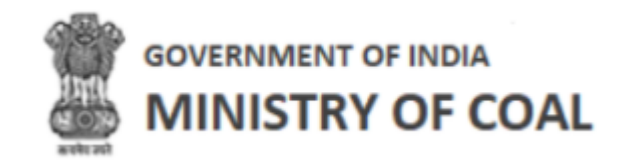

# <span id="page-22-0"></span>7.2 PIMS Agreement

In this module proponent can enter and submit allocation agreement details.

Hover mouse on **incon** icon and click "PIMS Agreement".

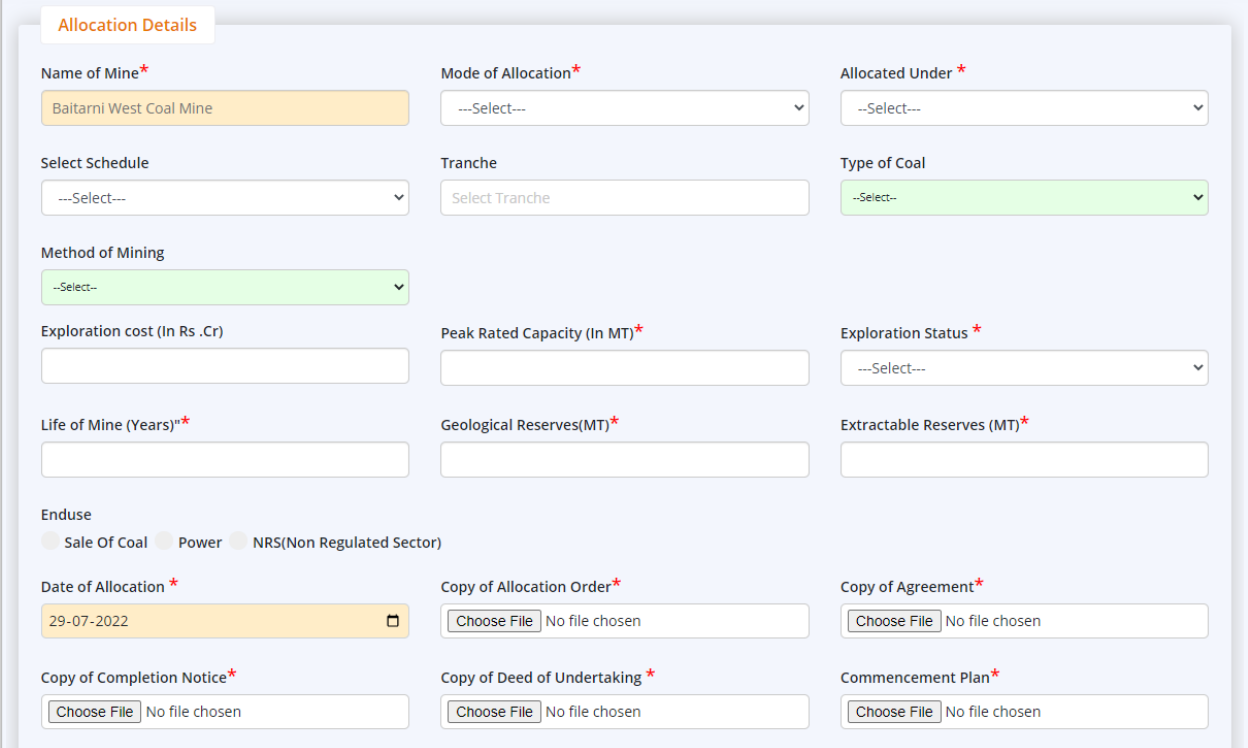

Figure 7-15

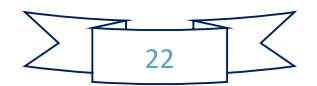

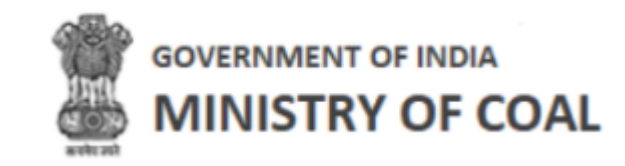

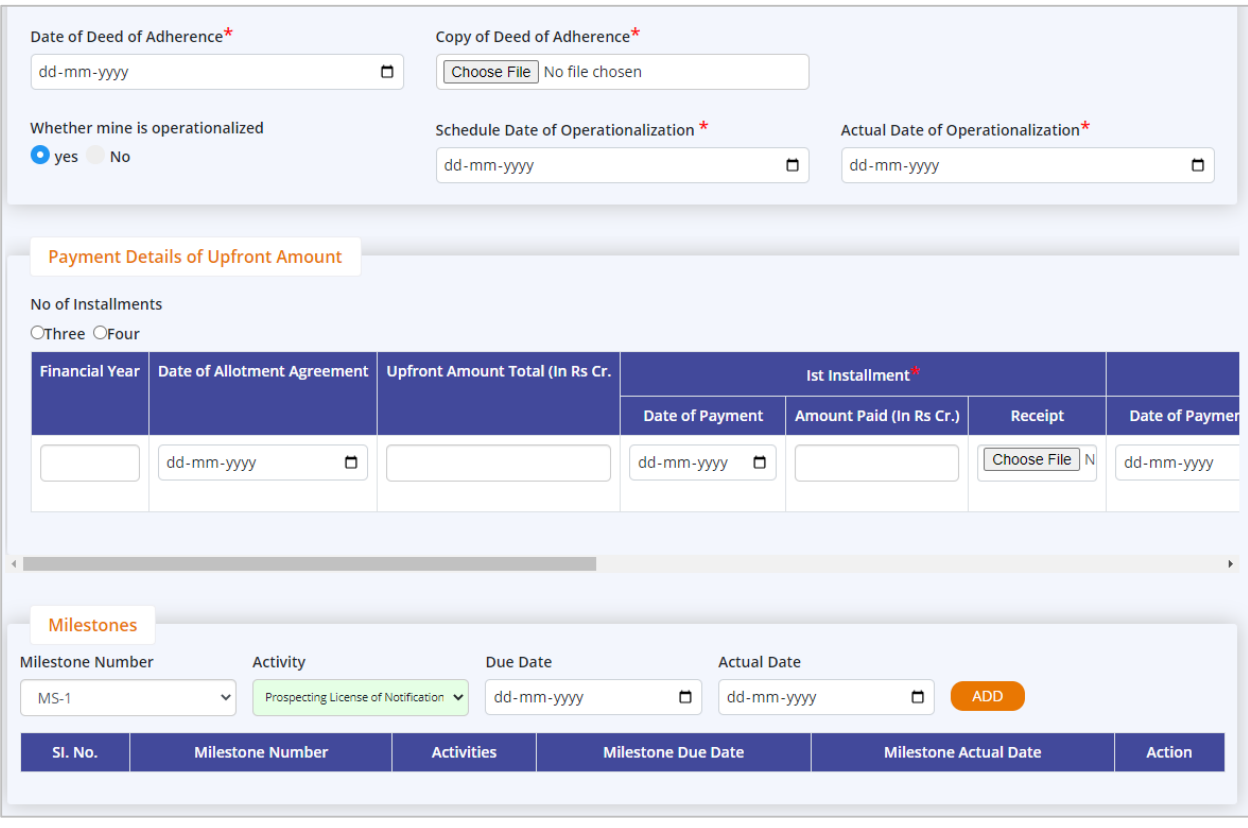

Figure 7-16

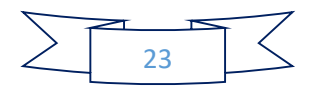

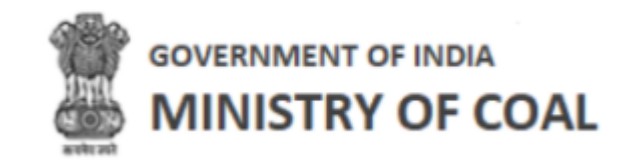

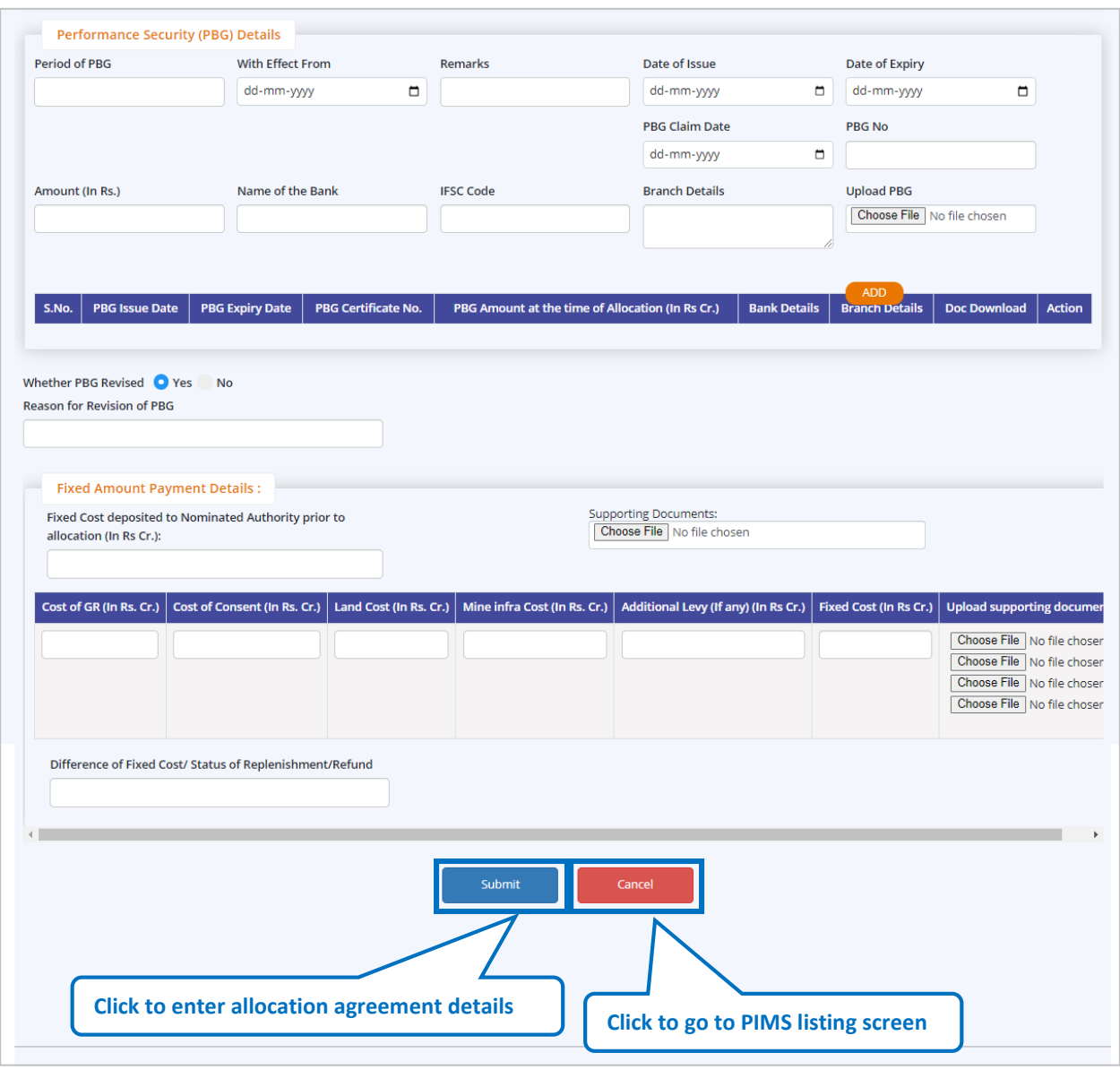

Figure 7-17

Enter following details:

- Allocation details
- Payment details of upfront amount
- Milestones details, milestone number, activity, due date, and actual date

 $\circ$  Click  $\overline{ADD}$  to add milestones details

• Performance Security (PBG) Details

o Click **ADD** to add Performance security details

• Whether PBG Revised: Click **P**radio button Yes/No

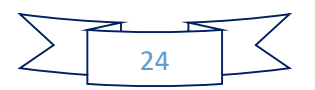

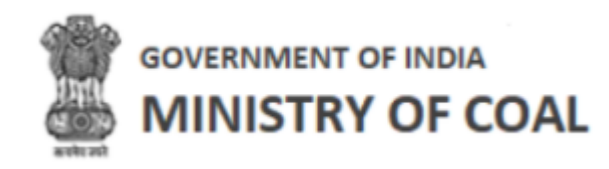

- Reason for Revision of PBG: Enter reason for revision of PGB
- Fixed Amount Payment Details
- Click <sup>Submit</sup> to enter allocation agreement details
- Cancel Click to go to PIMS listing screen

Note: New proponent only needs to fill 1<sup>st</sup> installment under payment details of upfront amount, old proponent needs to fill 2<sup>nd</sup> installment, 3<sup>rd</sup> installment, and 4<sup>th</sup> installment.

<span id="page-25-0"></span>7.3 Performance Security (PBG) Details

In this module, proponent can view coal mine details, bank branch details, and download revised PBG (If Any), and appropriation/ revision order copy. Proponent needs to enter PBG payment details and PBG additional details for the submission.

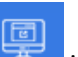

Hover mouse on **interest and click** "Performance Security (PBG) Details".

Name of Coal Mine: Name of coal mine will be displayed automatically

Performance Security (PBG) Details will be displayed with following column headings:

| Peformance Security (PBG) Details |                   |                           |                        |                        |            |                                    |                                      |            |
|-----------------------------------|-------------------|---------------------------|------------------------|------------------------|------------|------------------------------------|--------------------------------------|------------|
| <b>Name of Coal Mine:</b>         |                   |                           |                        |                        |            |                                    |                                      |            |
| <b>AURANGA Coal Field</b>         |                   |                           |                        |                        |            |                                    |                                      |            |
| <b>くBack</b>                      |                   |                           |                        |                        |            |                                    |                                      |            |
|                                   |                   |                           |                        |                        |            |                                    |                                      |            |
|                                   |                   |                           |                        |                        |            |                                    |                                      |            |
| SI. No.                           | <b>PBG Period</b> | PBG No. (Certificate No.) | <b>PBG Issued Date</b> | <b>PBG Expiry Date</b> |            | PBG Claim Date PBG Amount (In Cr.) | Alert Date for Renewal PBG Renewal D |            |
| 1                                 | 234               | fdfsf234                  | 2022-07-13             | 2022-07-20             |            | 23423432                           |                                      |            |
| $\overline{2}$                    | 234               | fdfsf234                  | 2022-07-13             | 2022-07-20             |            | 23423432                           |                                      |            |
| 3                                 | 20                | ASDAS232                  | 2022-07-20             | 2022-07-31             |            | 231                                |                                      |            |
| 4                                 |                   | sdfsd24                   | 2022-07-21             | 2022-07-29             | 2022-07-23 | 23432424.00                        | 2022-06-29                           |            |
| 5                                 |                   | sad2323                   | 2022-06-29             | 2022-07-28             | 2022-07-31 | 34324432.00                        | 2022-06-28                           | 2022-07-29 |
| $\left\vert 1\right\rangle$       |                   |                           |                        |                        |            |                                    |                                      |            |

Figure 7-18

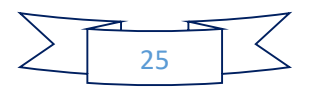

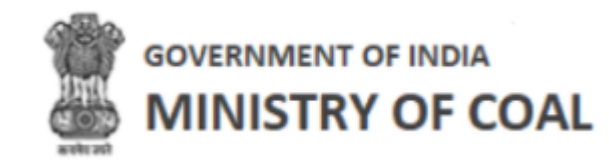

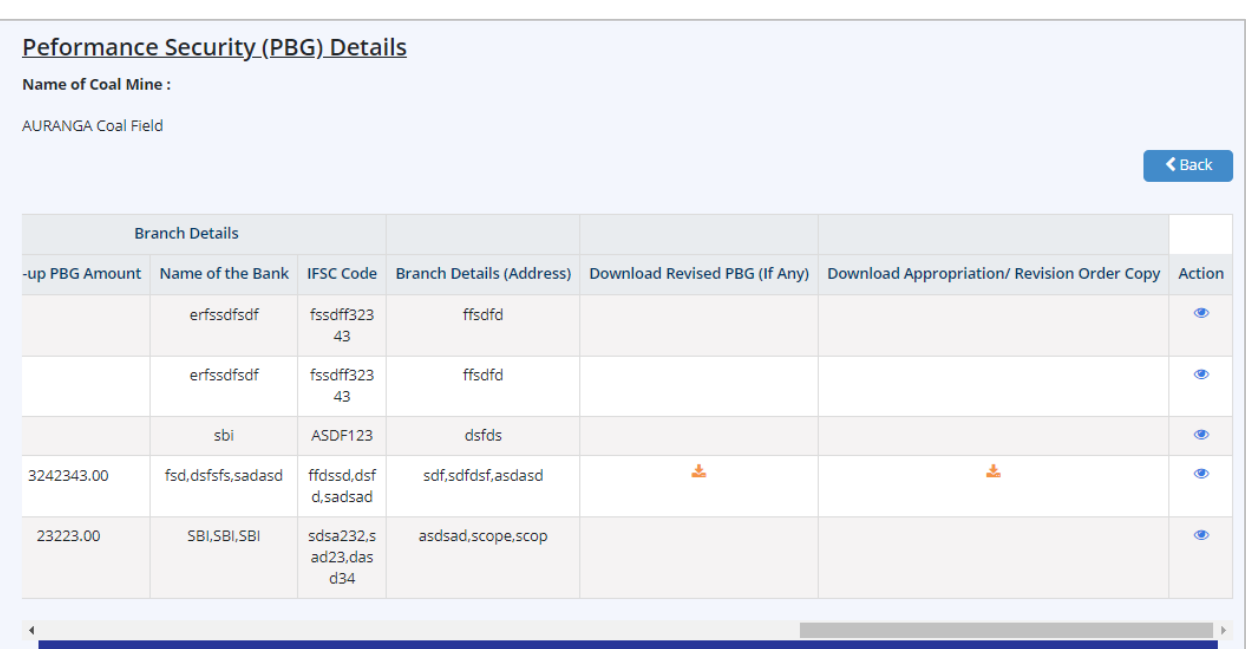

Figure 7-19

- SI. No.
- PBG Period
- PBG No. (Certificate No.)
- PBG Issued Date
- PBG Expiry Date
- PBG Claim Date
- PBG Amount (In Cr.)
- Alert Date for Renewal
- PBG Renewal Date
- PBG Revision Amount (If any)
- Reason for revision of PBG
- PBG Appropriated Amount (If any)
- Reason For PBG Appropriation
- Top-up PBG Amount
- Name of the Bank IFSC Code
- Branch Details (Address)
- Download Revised PBG (If Any)
	- $\circ$  Click  $\bullet$  to download revised PBG
- Download Appropriation/ Revision Order Copy
	- $\circ$  Click  $\stackrel{\bullet}{\bullet}$  to download appropriation/ revision order copy
- Action:
	- $\circ$  Click  $\bullet$  to view Performance security details

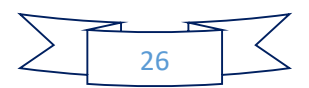

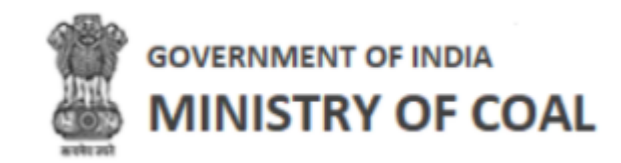

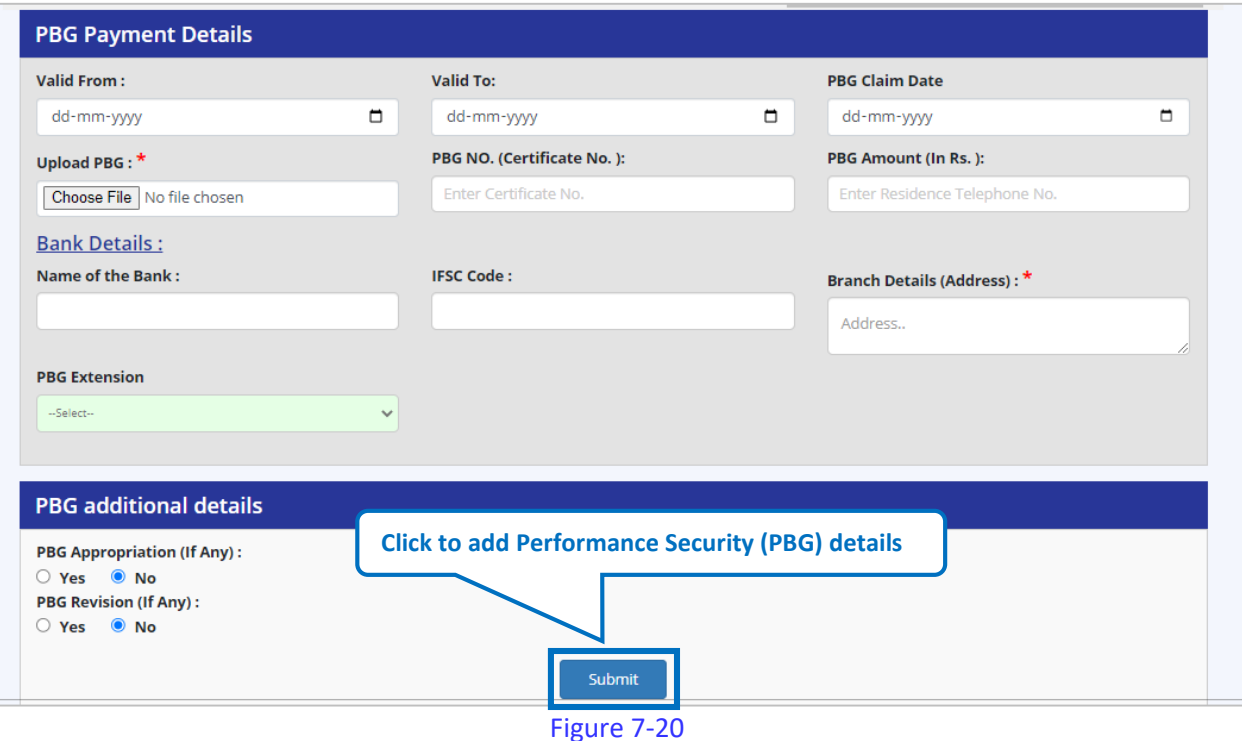

#### Enter following details:

- Valid From: Enter valid from date
- Valid To: Enter valid to date
- PBG Claim Date: enter claim date
- Upload PBG:

o Click Choose File to upload PBG

- PBG NO. (Certificate No.): Enter PBG NO.
- PBG Amount (In Rs.): Enter PBG Amount
- Bank Details:
	- o Name of the Bank: Enter name of bank
	- o IFSC Code: Enter IFSC code
	- o Branch Details (Address): Enter branch details
	- o PBG Extension: Select PGB extension renewal/substitution from dropdown, if you select renewal, you need to add Validity Extended upto date to extend period.

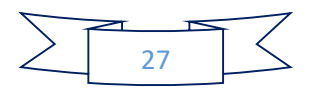

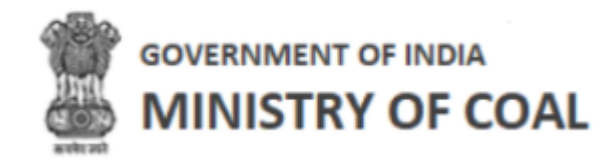

If you select substitution from dropdown, you need to enter following details:

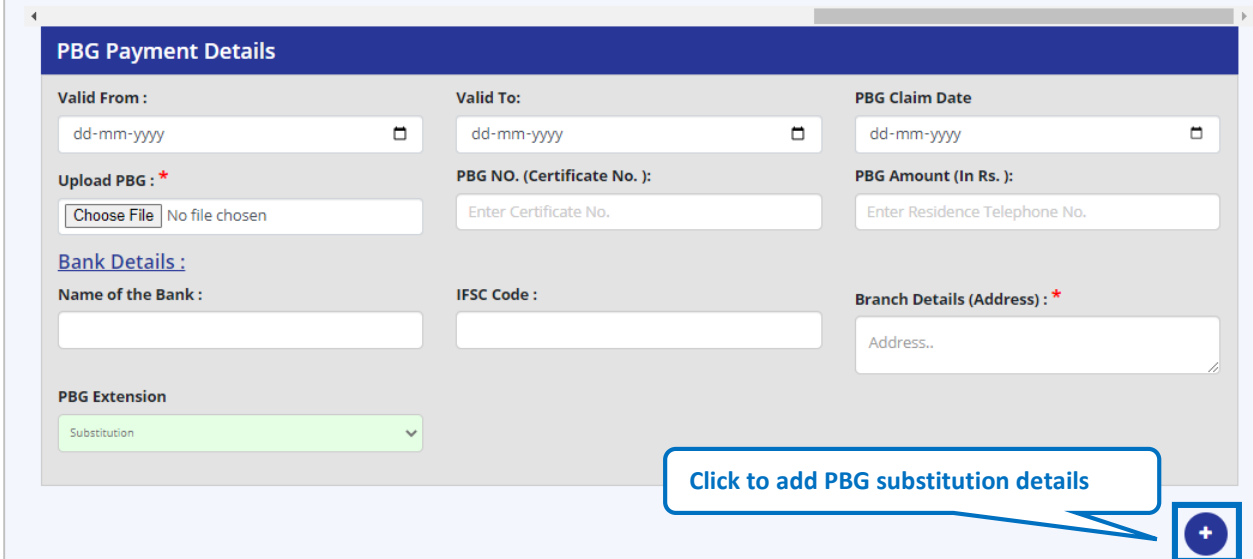

Figure 7-21

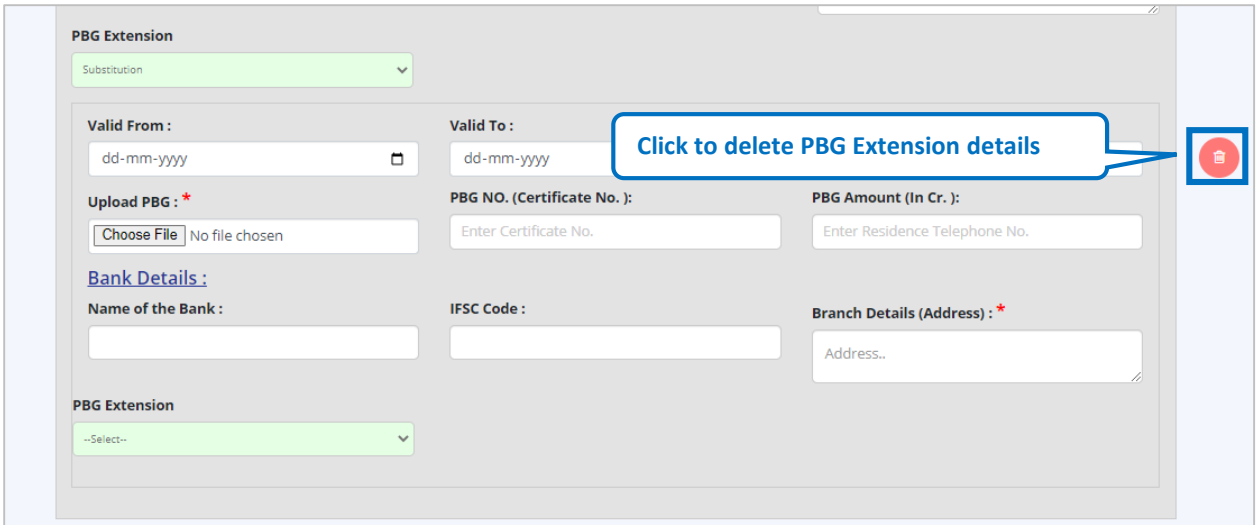

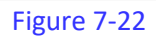

- Click to add PBG substitution details
- Valid From: Enter valid from date
- Valid To: Enter valid to date
- PBG Claim Date: Enter OBG claim date
- Upload PBG:
	- o Click Choose File to upload PBG
- PBG NO. (Certificate No.): Enter PBG NO. (Certificate No.)

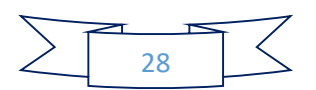

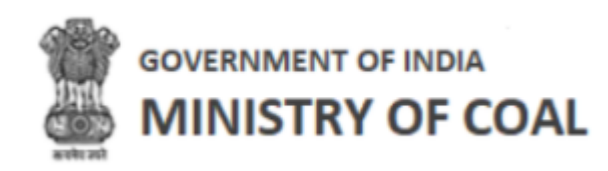

- PBG Amount (In Cr.): Enter PBG amount
- Name of the Bank: Enter name of the bank
- **•** IFSC Code: Enter IFSC code
- Branch Details (Address): enter branch details Address
- Click to delete PBG Extension details
- PBG additional details:
	- $\circ$  PBG Appropriation (If Any) : Click  $\circ$  radio button Yes/No
- If you click Yes radio button, the you need to enter following details:
	- o PBG Appropriation Amount: Enter PBG appropriation amount
	- o Reason for PBG Appropriation: Enter reason for PBG appropriation:
	- o Upload Appropriation Order Copy:
		- Click Choose File to upload appropriation order copy
	- o PBG Top-Up Amount: Enter PBG Top-Up Amount:
	- o Upload Top-up PBG:
		- $Click$   $Choose File$  to upload top-up PBG
- Bank Details:
	- o Name of the Bank: Enter name of the bank
	- o IFSC Code: Enter bank IFSC code
	- o Branch Details (Address): Enter branch details address
- PBG Revision (If Any) : Click  $\overline{\circ}$  radio button Yes/No
- If you click Yes radio button, the you need to enter following details:
	- o Revision Appropriation Amount: Enter revision appropriation amount
	- o Reason for Revision of PBG: Enter reason for revision of PBG
	- o Upload Revised PBG:
		- Click Choose File to upload revised PBG
- Bank Details:
	- o Name of the Bank: Enter name of the bank
	- o IFSC Code: Enter bank IFSC code
	- o Branch Details (Address): Enter branch details address
	-

Click <sup>Submit</sup> to add Performance Security (PBG) details

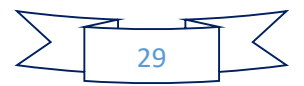

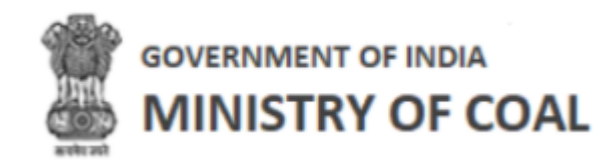

#### <span id="page-30-0"></span>7.4 Details of Amendment/ Corrigendums

In this module, proponent can view amendment details of agreement and corrigendum details of vesting order, and add amendment or corrigendums details.

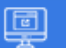

Hover mouse on **incon** icon and click "Details of Amendment/ Corrigendums".

Details of amendment/ corrigendums wil be displayed with following column headings:

| Details of Amendment/ Corrigendums |                    |                |                    |                              |  |  |
|------------------------------------|--------------------|----------------|--------------------|------------------------------|--|--|
| Name of Mine                       | Coal Field         | State          | Date of Allocation | <b>Alottee /Company Name</b> |  |  |
| Baitarni West Coal Mine            | AURANGA Coal Field | Andhra Pradesh |                    | asdsadasddadsadas            |  |  |
|                                    |                    |                |                    |                              |  |  |

Figure 7-23

- Name of Mine
- Coal Field
- State
- Date of Allocation
- Allottee/Company Name

Amendment details of agreement details will be displayed with following column headings:

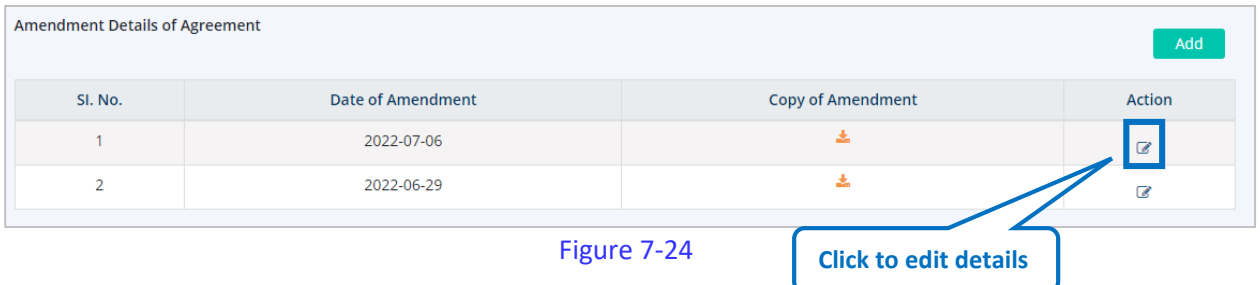

- SI. No.
- Date of Amendment
- Copy of Amendment
	- $\circ$  Click  $\bullet$  to download copy of amendment
- Action
	- $\circ$  Click  $\bullet$  to edit details

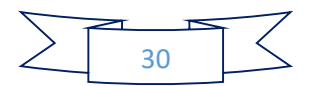

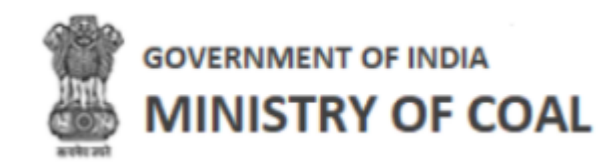

## <span id="page-31-0"></span>7.4.1 Add Amendment Details of Agreement

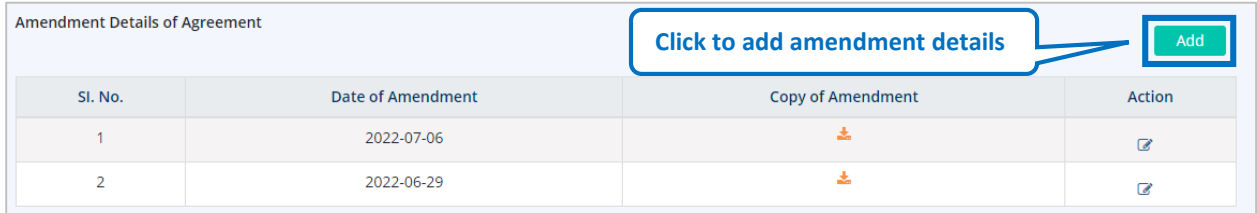

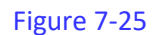

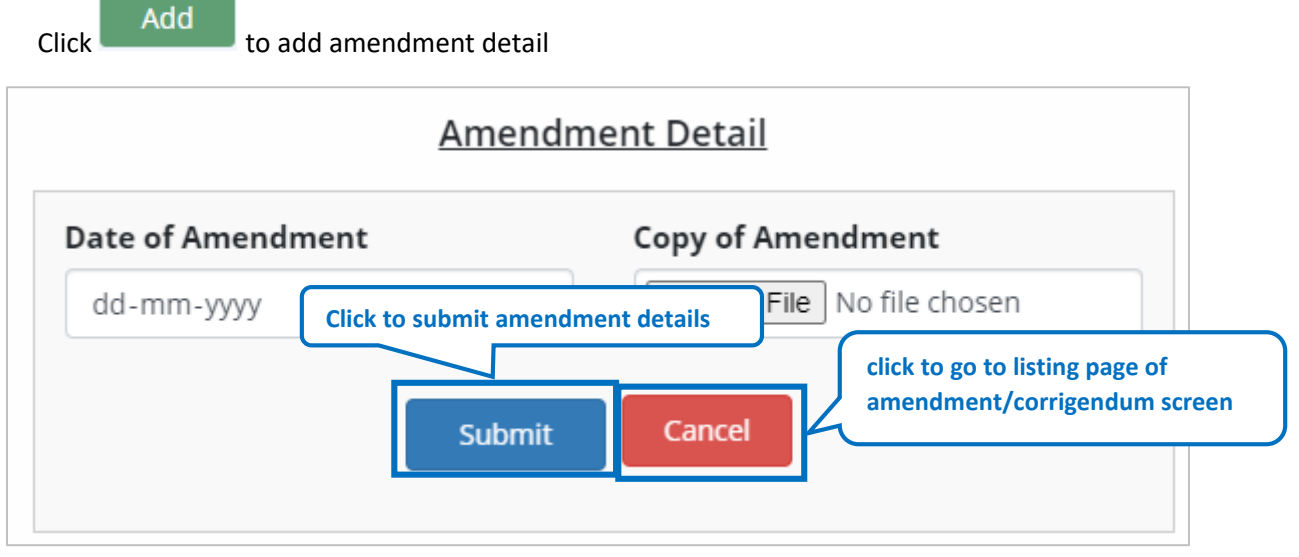

Figure 7-26

Enter following details:

- Date of Amendment: Enter date of amendment
- Copy of Amendment:

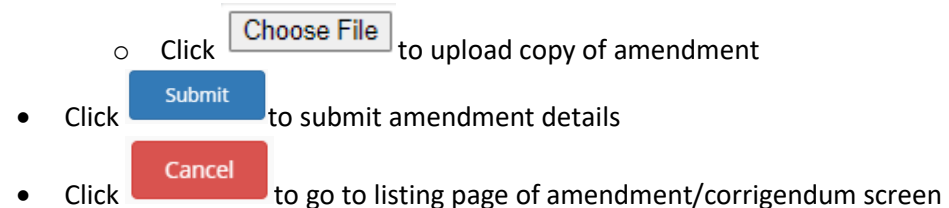

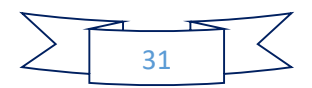

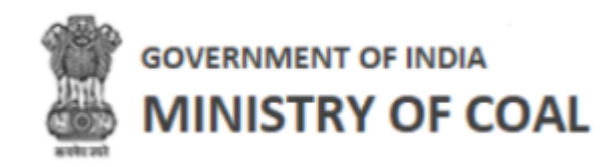

Corrigendum details of vesting order will be displayed with the following column headings:

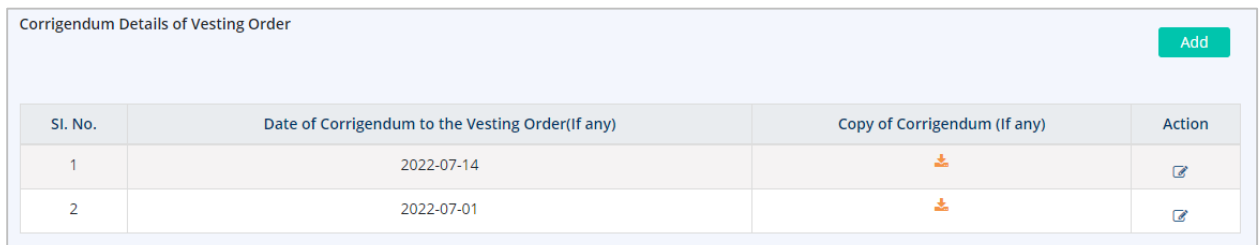

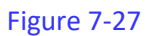

- SI. No.
- Date of Corrigendum to the Vesting Order (If any)
- Copy of Corrigendum (If any)
	- $\circ$  Click  $\triangle$  to download copy of corrigendum
- Action
	- $\circ$  Click  $\bullet$  to edit details

#### 7.4.1.1 Add corrigendum details of vesting order

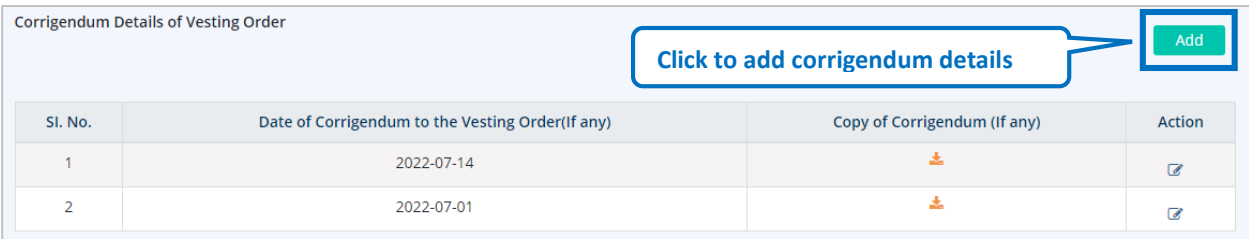

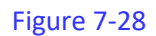

Click Add to add corrigendum details

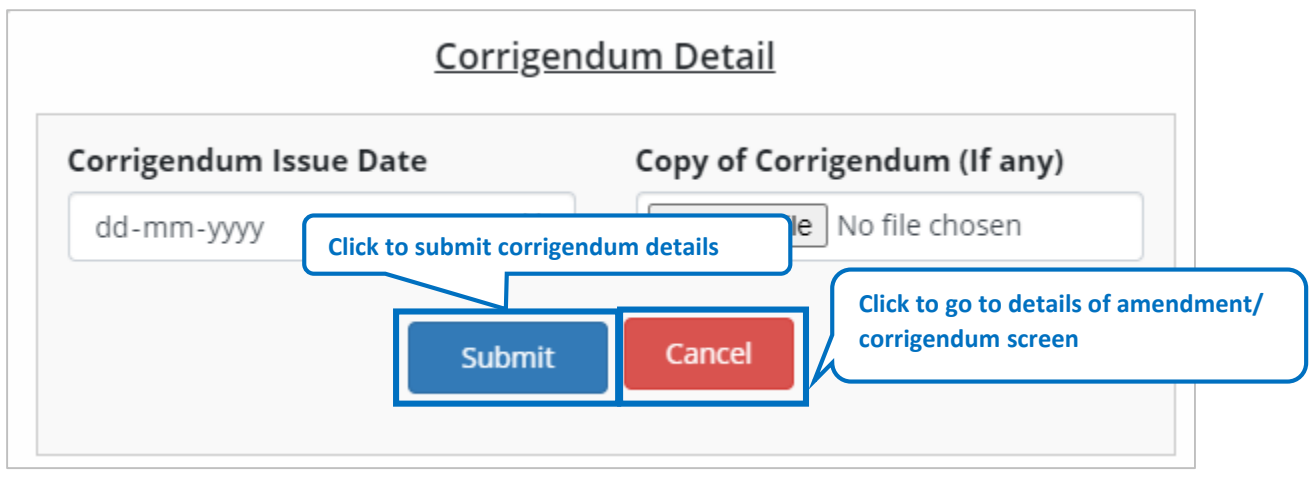

Figure 7-29

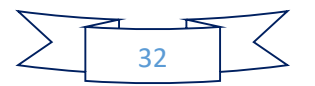

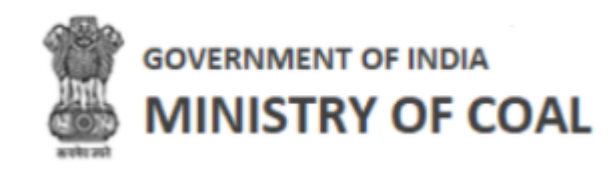

Enter following details:

- Corrigendum Issue Date: Enter corrigendum issue date
- Copy of Corrigendum:

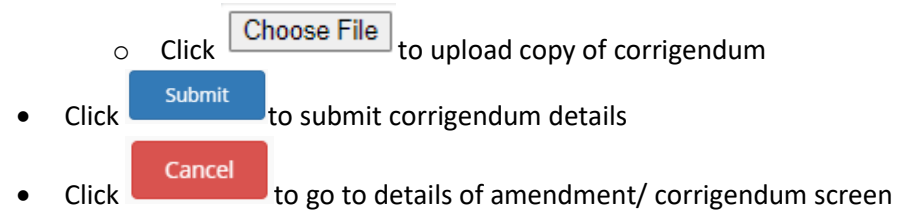

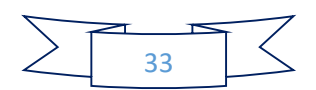

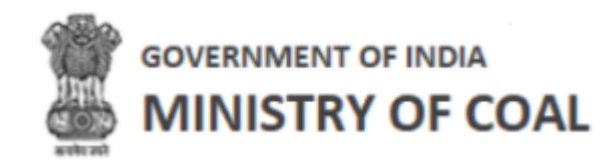

#### <span id="page-34-0"></span>7.5 Details of vested Clearances

In this module, proponent can view statutory clearances name with ministry agency name, letter number, date, and can download issuance letter.

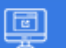

Hover mouse on **interest in the licon** and click "Details of vested Clearances".

Vesting Order details will be displayed with following column headings:

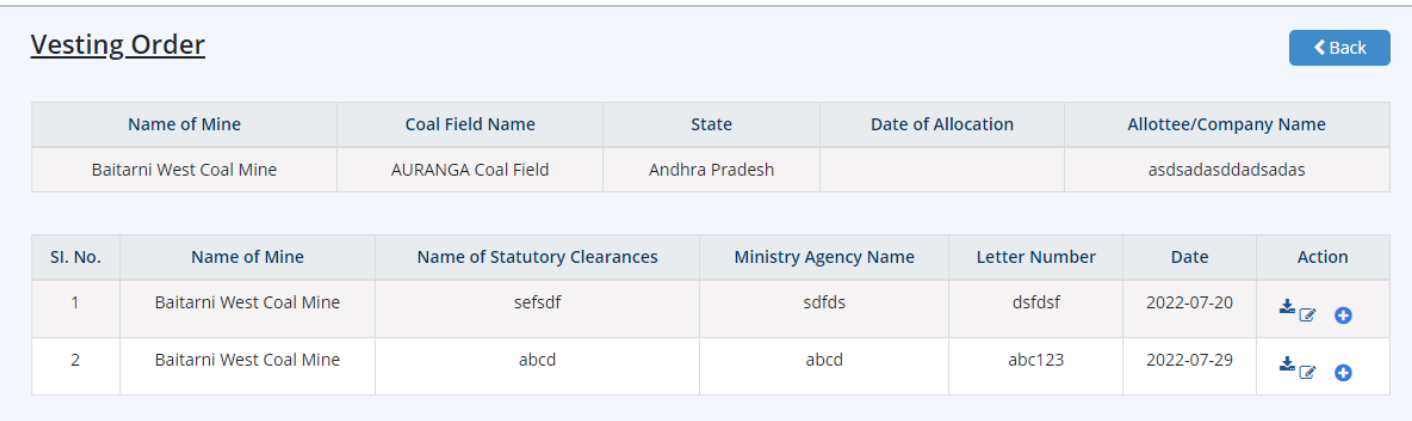

```
Figure 7-30
```
- Name of Mine
- Coal Field Name
- State
- Date of Allocation
- Allottee/Company Name
- $\bullet$  SI. No.
- Name of Mine
- Name of Statutory Clearances
- Ministry Agency Name
- Letter Number
- Date
- Action
	- $\circ$  Click  $\triangle$  to download issuance letter
	- $\circ$  Click  $\bullet$  to edit vesting order details
	- $\circ$  Click  $\bullet$  to add vesting order details

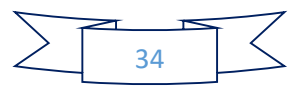

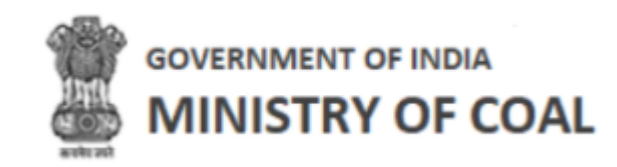

# <span id="page-35-0"></span>7.5.1 Add Vesting Order Details

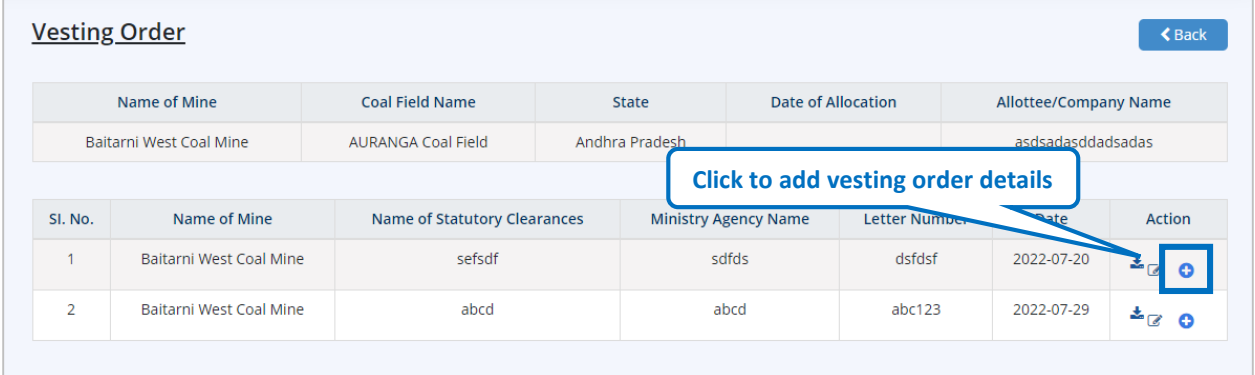

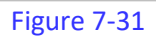

Click  $\bullet$  to add vesting order details

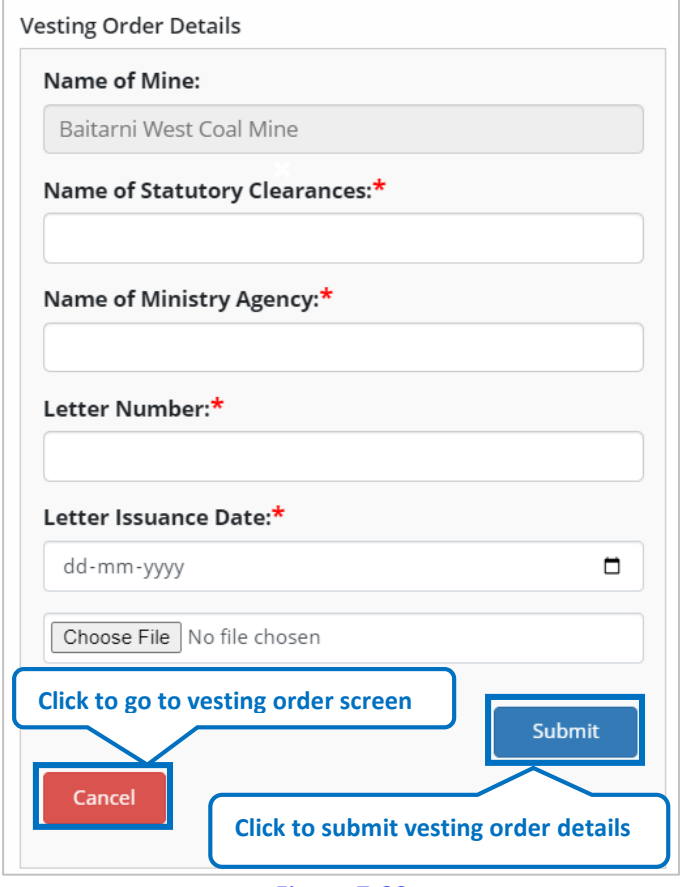

Figure 7-32

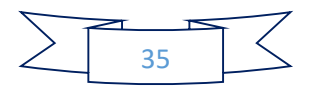

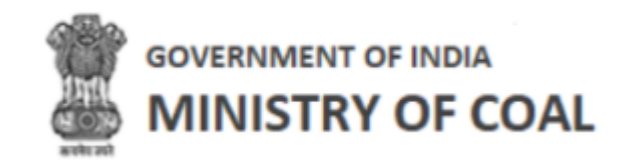

Enter following details:

- Name of Mine: Name of mine will be displayed automatically
- Name of Statutory Clearances: Enter name of statutory clearances
- Name of Ministry Agency: Enter name of ministry agency
- Letter Number: Enter letter number
- Letter Issuance Date: Enter letter issuance date
- Click Choose File to upload letter issuance
- $\overline{\text{Click}}$  submit vesting order details
- Click to **Cancel** to go to vesting order screen
- <span id="page-36-0"></span>7.6 Daily Production Report

In this module proponent can view as well as enter production details on a daily basis.

Hover mouse on **inclusive and click** "Daily Production Report".

Daily production report details will be displayed with following column headings:

![](_page_36_Picture_98.jpeg)

![](_page_36_Figure_16.jpeg)

![](_page_36_Picture_99.jpeg)

Figure 7-34

![](_page_36_Picture_19.jpeg)

![](_page_37_Picture_0.jpeg)

![](_page_37_Picture_119.jpeg)

![](_page_37_Figure_2.jpeg)

- Date
- Opening Stock
- Daily Production Target
- Actual Production
- Dispatch
- Washery Details
- Total Dispatch
- Closing Stock

#### <span id="page-37-0"></span>7.6.1 Upload Daily Production Report

![](_page_37_Figure_12.jpeg)

Figure 7-36

![](_page_37_Picture_14.jpeg)

Export To Excel to download your daily production report as an excel file

Click Upload Production Details to upload production details

![](_page_37_Figure_18.jpeg)

![](_page_38_Picture_0.jpeg)

![](_page_38_Picture_16.jpeg)

![](_page_38_Picture_2.jpeg)

![](_page_39_Picture_0.jpeg)

Enter following details:

- Date: Select date from dropdown
- State Date of Production: Select state date of production
- Actual Production (T): Enter actual production
- Daily Target As per MP (T): Daily target as per MP (T) will be displayed automatically
- Daily Operational Target(T): Daily operational target(T) will be displayed automatically
- Opening Stock (T): Enter opening stock (LT)
- Opening Stock (T): Enter opening stock
- Closing Stock(T): Closing stock will be displayed automatically
- Dispatch(T) Enter dispatch amount
- Dispatch Details
	- o End Use Plant for power and non-power rail, road, RCR, and others
		- **Total will be calculated automatically**
	- o Sale Through CIL for power and non-power rail, road, RCR, and others
		- **Total will be calculated automatically**
	- o Commercial Sale (e-Auction) for power and non-power rail, road, RCR, and others
		- **Total will be calculated automatically**
		- Grand total will be displayed automatically
- Washery Details
	- o ROM Coal fed: Enter ROM coal fed amount
- Clean Coal: Enter clean coal for opening stock, dispatch, and closing stock
- Reject Coal: Enter reject coal for opening stock, dispatch, and closing stock
- Total Coal: Total coal will be displayed automatically

Click submit to submit daily production report details

Back Click to go back to daily production report screen

System will show following message:

![](_page_39_Figure_28.jpeg)

Click  $\Box$  if you do not wish to submit daily production report details

![](_page_39_Figure_30.jpeg)

![](_page_40_Picture_0.jpeg)

![](_page_40_Picture_43.jpeg)

Figure 7-38

# <span id="page-40-0"></span>7.7 Monthly Production Report

In this module, proponent can enter production detail on a monthly basis.

![](_page_40_Picture_5.jpeg)

Hover mouse on **inclusive and click "Monthly Production Report".** 

![](_page_40_Picture_44.jpeg)

Figure 7-39

![](_page_40_Figure_9.jpeg)

![](_page_41_Picture_0.jpeg)

![](_page_41_Picture_138.jpeg)

Figure 7-40

Enter following details:

- Financial Year: enter financial year
- Annual Production Target As Per Approved MP("LT"): Enter annual production target as per approved mp("lt")
- Annual Operational Target(in "LT"): Enter annual operational target(in "LT")
- Month: Select month from dropdown
- Year: Financial ending year will get populated automatically
- Monthly Target (LT): Enter monthly target
- Monthly Operational Target (LT): Enter monthly operational target (LT)
- Actual Production (in LT"): Enter actual production(in LT")
- Actual Production as Per Daily Report (in LT"): Enter actual production as per daily report (in lt")
- Reason for Difference (if any): Enter reason for difference
- Opening Stock (LT): Enter opening stock (LT)
- Dispatch (LT): Enter dispatch (LT)
- Dispatch Details
	- o End Use Plant for power and non-power rail, road, RCR, and others
		- **Total will be calculated automatically**
	- o Sale Through CIL for power and non-power rail, road, RCR, and others
		- **Total will be calculated automatically**
	- o Commercial Sale (e-Auction) for power and non-power rail, road, RCR, and others
		- **Total will be calculated automatically**

![](_page_41_Figure_23.jpeg)

![](_page_42_Picture_0.jpeg)

- **Grand total will be displayed automatically**
- Closing Stock (LT): Enter closing stock (LT)
- Upload Supportive Document:

![](_page_42_Picture_128.jpeg)

|                                                 | <b>Monthly Production Report for Operational Mine</b> |                        | <b>Click to download application letter</b> |                                        |      |
|-------------------------------------------------|-------------------------------------------------------|------------------------|---------------------------------------------|----------------------------------------|------|
|                                                 | <b>Name of Mine</b>                                   | <b>Coal Field Name</b> |                                             | <b>Alottee /Company Name</b>           |      |
|                                                 | Baitarni West Coal Mine                               | AURANGA Coal Field     |                                             | asdsadasddadsadas                      | Andř |
|                                                 |                                                       |                        |                                             |                                        |      |
| S.No.                                           | <b>Financial Year</b>                                 | Month                  | <b>Monthly Production Target</b><br>(LT)    | <b>Monthly Operational Target (LT)</b> |      |
|                                                 | Search Financial Year                                 | Search Month           | Search Monthly Produc                       | Search Monthly Operat                  |      |
| 4                                               | 2021-2022                                             | July                   | 34234                                       | 34234                                  |      |
| Click to edit monthly production report details |                                                       |                        |                                             |                                        |      |

Figure 7-41

- Name of Mine
- Coal Field Name
- Alottee /Company Name
- State
- $\bullet$  S.No.
- Financial Year
- Month
- Monthly Production Target (LT)
- Monthly Operational Target (LT)
- Action
	- $\circ$  Click  $\bullet$  to edit monthly production report details
	- $\circ$  Click  $\stackrel{\blacktriangle}{=}$  to download application letter

![](_page_42_Figure_19.jpeg)

![](_page_43_Picture_0.jpeg)

#### <span id="page-43-0"></span>7.8 Upfront

In this module, proponent can view and edit agreement, upfront amount payable details, and download receipt.

Hover mouse on **the light of the conduct of the conduct** "Upfront".

![](_page_43_Picture_128.jpeg)

![](_page_43_Figure_6.jpeg)

- Name of Mine: Name of mine will be displayed automatically
- Agreement Date: Agreement date will be displayed automatically
- Total Upfront Amount Payable (In Rs.): Total upfront amount payable (in rs.) will be displayed automatically

Upfront Amount Payable details will be displayed with following column headings:

![](_page_43_Picture_129.jpeg)

![](_page_43_Figure_12.jpeg)

- Installment
- Total Upfront Amount
- Percent of Upfront Payable
- Description Of Payment
- Amount (In Rs Cr.)
- Revised Amount (INR)
- Difference Amount Of Revision
- Action
	- $\circ$  Click  $\bullet$  to edit upfront amount payable details

![](_page_43_Figure_22.jpeg)

![](_page_44_Picture_0.jpeg)

- $\circ$  Click  $\stackrel{\ast}{\bullet}$  to download receipt
- $\circ$  Click  $\bullet$  to view upfront amount payable details

#### <span id="page-44-0"></span>7.9 Show Cause Notice

When proponent fails to complete a milestone on time government gives them a show cause notice. In this module, proponent can see this notice, download it, reply to the authority, and download the reply.

![](_page_44_Picture_5.jpeg)

Hover mouse on **inclusive and click** "Show Cause Notice".

List of show cause notice will be displayed with following column headings:

![](_page_44_Picture_124.jpeg)

Figure 7-44

- Sl No
- Name of coal mine
- Milestone Activity
- Schedule Date
- Revised Schedule Date (if any)
- Issuing Date of SCN

![](_page_44_Figure_16.jpeg)

![](_page_45_Picture_0.jpeg)

- Date of Reply
- Date of Scrutiny Committee Meeting
- Action
	- $\circ$  Click  $\stackrel{\blacktriangle}{\bullet}$  to download show cause notice
	- $\circ$  Click  $\bullet$  to reply to the authority
	- $\circ$  Click  $\stackrel{\blacktriangle}{\bullet}$  to download reply

#### <span id="page-45-0"></span>7.10 Relaxation Letter

In this module, proponent can ask for relaxation in terms of time for milestone of PBG.

![](_page_45_Picture_9.jpeg)

Hover mouse on **in the same of the set of the set of the set of the set of the set of the set of the set of the** 

Relaxation letter details will be displayed with following column headings:

![](_page_45_Picture_125.jpeg)

Figure 7-45

- Name of Coal Mine
- Name of Allocatee
- Sl. No
- Milestones
- MileStone Activity
- Scheduled Date of Milestone

![](_page_45_Figure_20.jpeg)

![](_page_46_Picture_0.jpeg)

- Relaxation Requested Date
- Extension Requested in Months/Days
- Revised Schedule Date (Milestone)
- Decision of MOC
- Action
	- $\circ$  Click to download relaxation letter
	- $\circ$  Click  $\bullet$  to submit request

#### <span id="page-46-0"></span>7.10.1 Submit Relaxation Request

![](_page_46_Figure_9.jpeg)

![](_page_46_Figure_10.jpeg)

Enter following details:

- Extension Requested in Month/Days: Enter extension requested in month/days
- Upload Relaxation Letter:

![](_page_46_Figure_14.jpeg)

![](_page_46_Figure_15.jpeg)

![](_page_47_Picture_0.jpeg)

#### <span id="page-47-0"></span>7.11 PreCommencement Report

In this module, proponent can view precommencement report and edit milestone progress activity.

![](_page_47_Picture_3.jpeg)

Hover mouse on **inclusion and click "PreCommencement Report".** 

Precommencement report details will be displayed with following column headings:

![](_page_47_Picture_101.jpeg)

Figure 7-47

- Milestone no
- Milestone Activities
- Due Date
- Year
- Month
- Progress Details
- Supportive Document
- Action
	- $\circ$  Click  $\bullet$  to edit milestone progress activity

![](_page_47_Figure_17.jpeg)

![](_page_48_Picture_0.jpeg)

# <span id="page-48-0"></span>7.11.1 Edit Milestone Progress Activity

![](_page_48_Picture_82.jpeg)

![](_page_48_Figure_3.jpeg)

Enter following details:

- Milestone Number: Milestone number will be displayed automatically
- Due Date: Due date will be displayed automatically
- Milestone Activities: Milestone activities will be displayed automatically
- Year: Enter year
- Month: Select month from dropdown
- Progress Detail
- Supportive Document(if any):
	- o Click Choose File to upload supportive document
	-
- Click **Submit** to submit milestone progress activity

![](_page_48_Figure_15.jpeg)

![](_page_49_Picture_0.jpeg)

• Click **Cancel** to go to precommencement report screen

# <span id="page-49-0"></span>7.12 Monthly Premium Report

In this module, proponent can submit monthly payment sheet.

<u>ල </u> Hover mouse on **incon** icon and click "Monthly Premium Report".

![](_page_49_Picture_144.jpeg)

Figure 7-49

Enter following details:

- Mode Of Allocation: Mode Of Allocation will be fetched from block agreement form
- Purpose: Purpose will be fetched from block agreement form
- Financial Year: Select financial year from dropdown
- Month: Select month from dropdown
- Year: Year will be automatically displayed
- ReservePrice/RoyaltyPer(Ton): Enter reservePrice/royaltyPer
- Offtake(LT): Offtake will be displayed automatically from dispatch column of monthly production sheet
- Production Previous Month(LT): production of previous month will be displayed automatically from monthly production sheet
- Royalty: Enter royalty
- DMF: Enter DMF
- NMET: Enter NMET
- Monthly Payment To State Govt: Enter monthly payment To state govt
- Payment Receipt:

 $\circ$  Click **Choose File** to upload payment receipt

![](_page_49_Figure_22.jpeg)

![](_page_50_Picture_0.jpeg)

Payment calculation receipt

![](_page_50_Figure_2.jpeg)

![](_page_50_Figure_3.jpeg)

![](_page_51_Picture_0.jpeg)

## <span id="page-51-0"></span>7.13 Production Target Form

In this screen, proponent can submit production target form. Production target form has the same fields as [production target report.](#page-53-0)

Hover mouse on **inclusive and click "Production Target Form".** 

![](_page_51_Picture_47.jpeg)

Figure 7-50

![](_page_51_Figure_7.jpeg)

![](_page_52_Picture_0.jpeg)

Enter following details:

- Financial Year: Select financial year from dropdown
- Quarterly Production Target(in "T"): Enter quarter amount
- Quarterly Operational Target(in "T"): Enter quarter amount
- Annual Production Target As Per Approved MP("T"): Annual production target as per approved MP will be displayed automatically
- Annual Operational Target(in "T"): Annual operational target will be displayed automatically
- Click submit to submit production target form details

![](_page_52_Figure_8.jpeg)

![](_page_53_Picture_0.jpeg)

## <span id="page-53-0"></span>7.14 Production Target Report

In this module, proponent can view production target report.

Hover mouse on **inclusive and click** "Production Target Report".

Production Target Report will be displayed with following details:

![](_page_53_Picture_172.jpeg)

![](_page_53_Figure_6.jpeg)

- Financial Year
- Quarterly Production Target(in "LT")
- Quarterly Operational Target(in "LT")
- Annual Production Target As Per Approved MP("LT")
- Annual Operational Target(in "LT")
- Monthly Target(in "LT")
	- o Q1
		- (April, May, June)
	- o Q2
		- (July, August, September)
	- o Q3
		- (October, November, December)
	- o Q4
- (January, February, March)
- Monthly Operational Target(in "LT")
	- o Q1
		- (April, May, June)
	- o Q2
		- (July, August, September)
	- o Q3

![](_page_53_Figure_27.jpeg)

![](_page_54_Picture_0.jpeg)

- (October, November, December)
- o Q4
	- (January, February, March)

![](_page_54_Figure_4.jpeg)